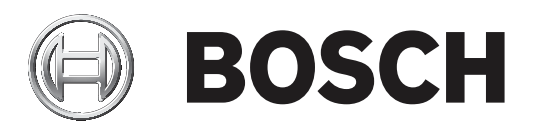

# BVMS

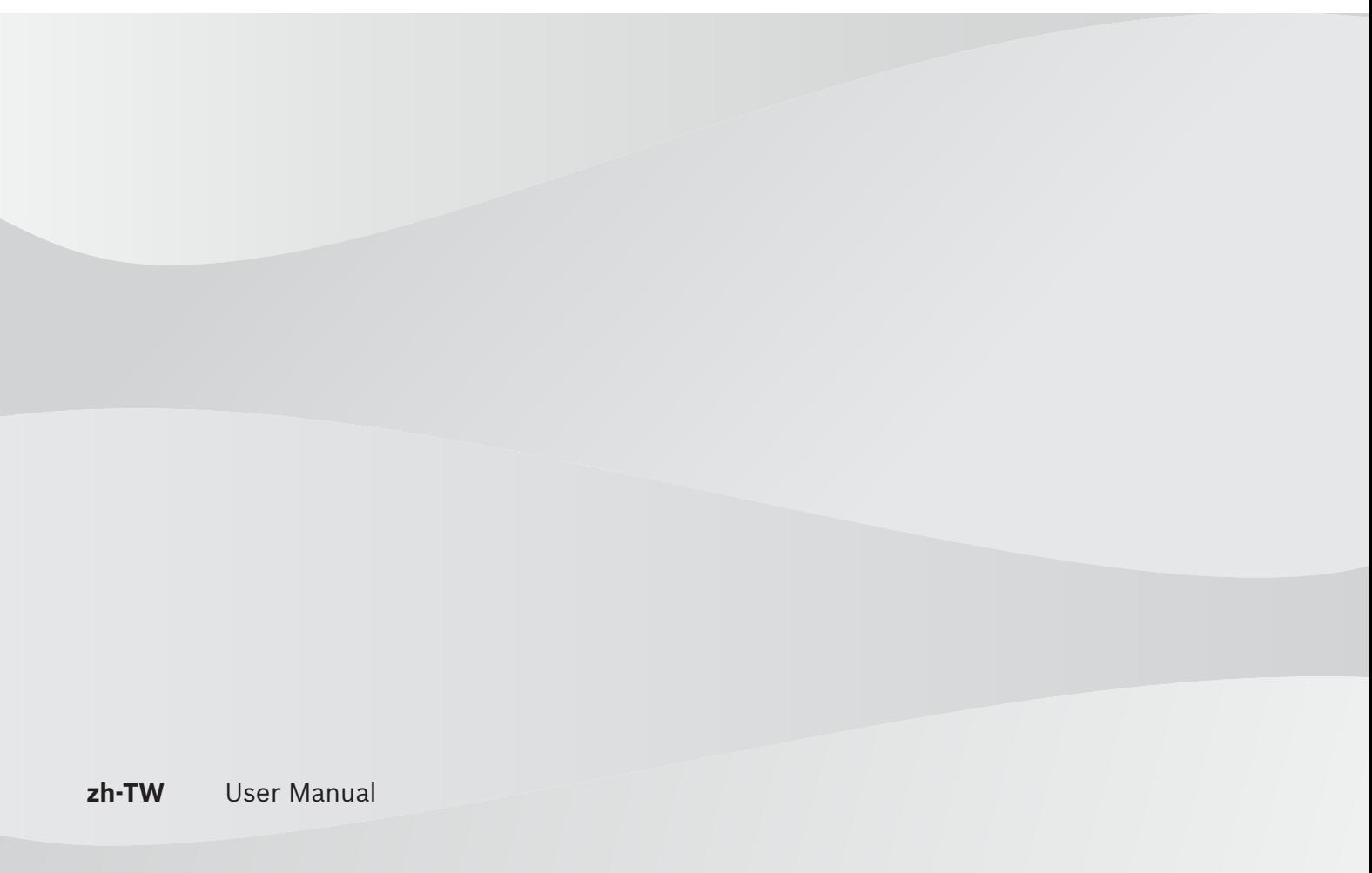

# 目錄

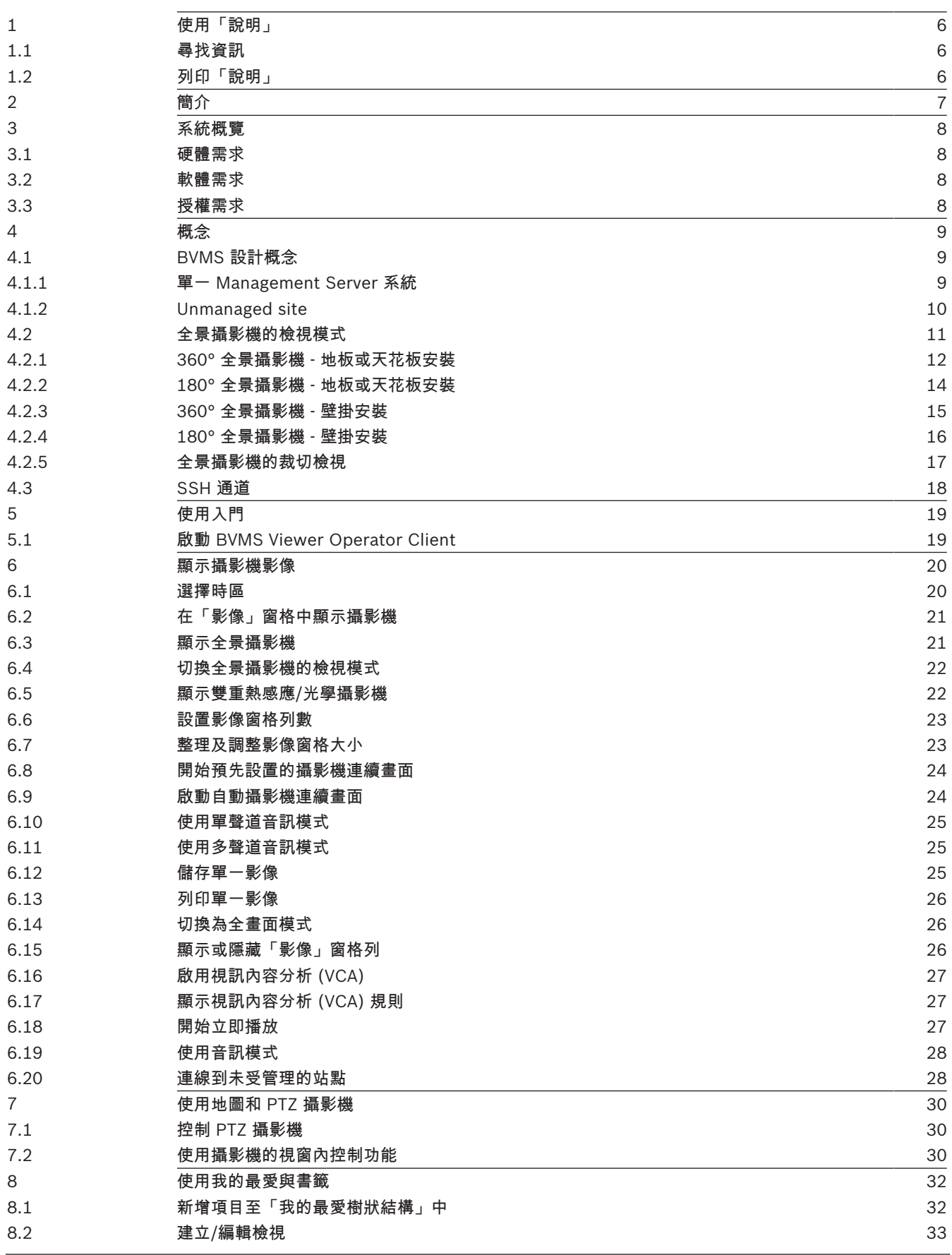

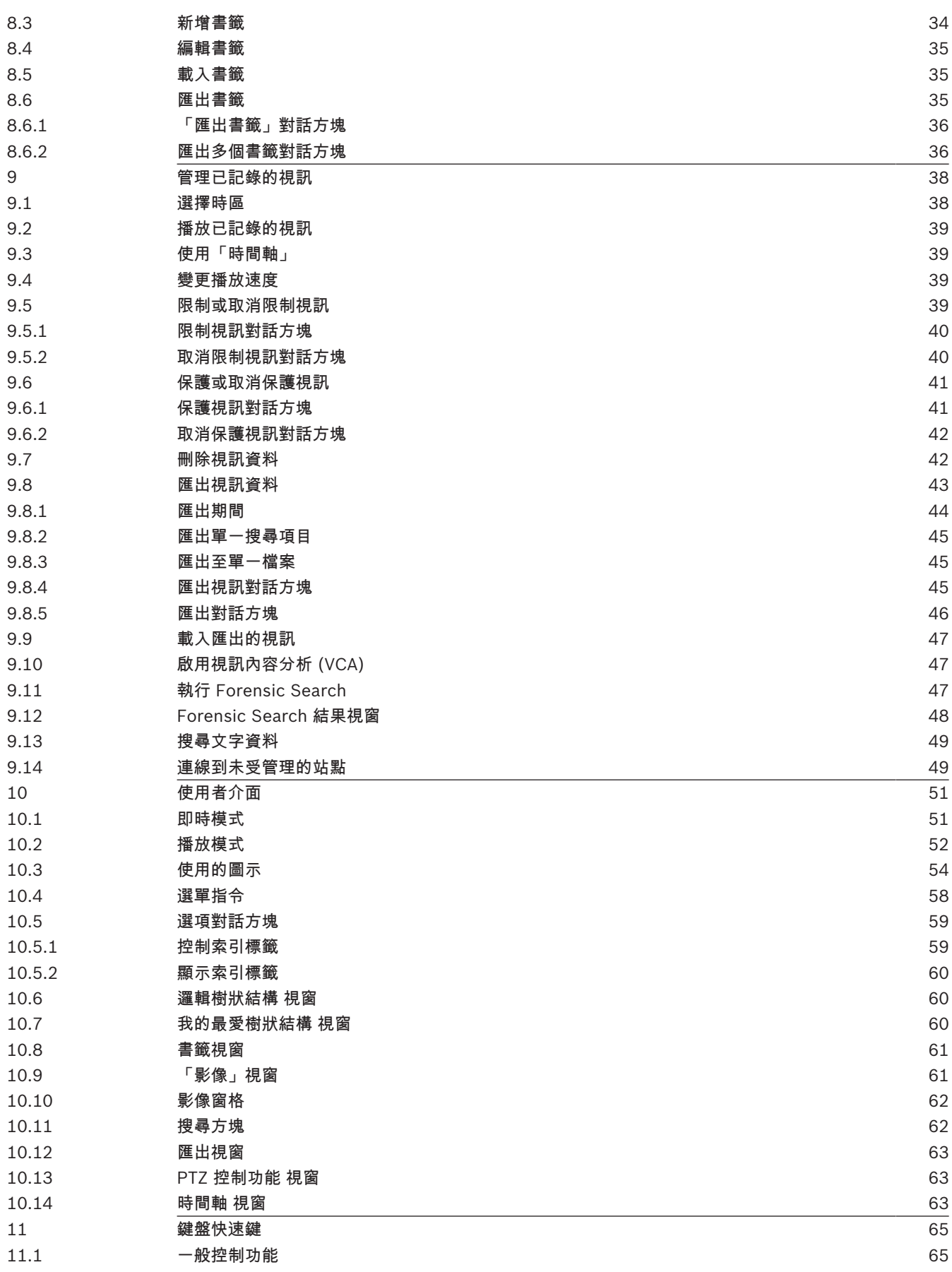

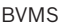

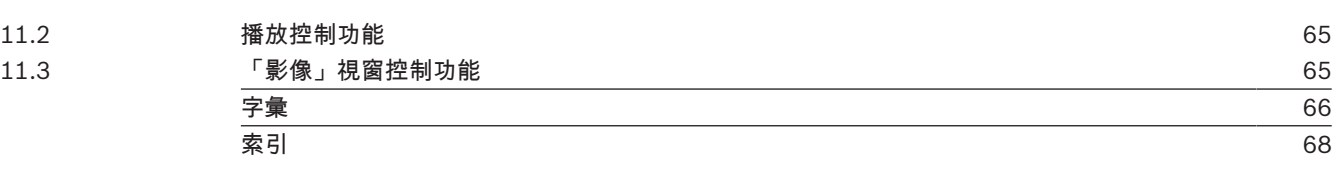

# 1 使用「說明」

注意!

 $\bullet$ ī

本文件描述一些不適用於 BVMS Viewer 的功能。

若要進一步瞭解如何在 BVMS 中執行作業,請使用下列任一方法取得線上說明。

#### 若要使用內容、索引或搜尋:

▶ 在**說明**功能表上按一下**顯示說明**。使用按鈕與連結來瀏覽。

#### 取得視窗或對話方塊的說明:

- 4 在工具列上按一下 。
- 或
- 4 按下 F1 取得任何程式視窗或對話方塊的說明。

## 1.1 尋找資訊

您可以在「說明」中以多種方式尋找資訊。

若要在線上說明中尋找資訊:

- 1. 在說明功能表上按一下說明。
- 2. 若看不到左邊的窗格,請按一下**顯示**按鈕。
- 3. 在「說明」視窗中,執行下列操作:

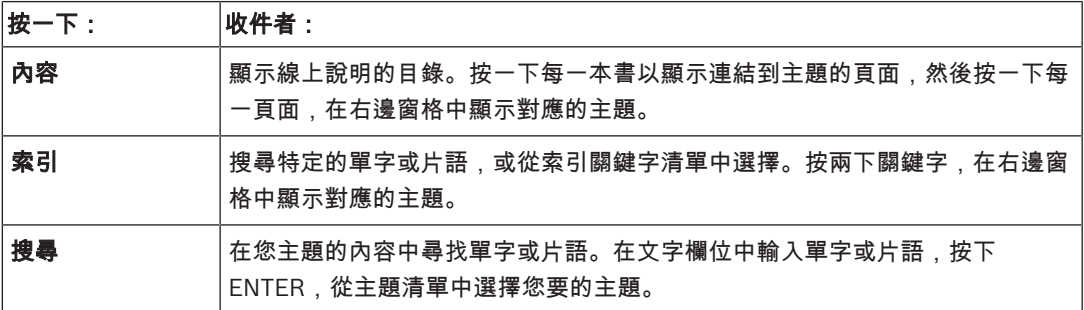

使用者介面的文字以粗體標示。

▶ 箭頭請您按一下劃有底線的文字,或按一下應用程式中的項目。

#### 相關主題

▶ 按一下以便在您目前使用的應用程式視窗中顯示含有資訊的主題。 此主題提供應用程式視窗控制 項的資訊。

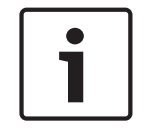

#### 注意!

此符號表示財產損失或資料遺失的潛在風險。

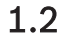

## 1.2 列印「說明」

使用線上說明時,您可以直接從瀏覽器視窗列印主題與資訊。 若要列印說明主題,請執行以下步驟:

- 1. 在右邊窗格上按一下滑鼠右鍵,並選擇列印。 列印對話方塊會開啟。
- 2. 按一下列印。
- P 主題列印至指定的印表機。

# 2 簡介<br></r>terre</r>^dvance>

包含在 patentlist.hevcadvance.com 上所列的一項或多項專利申請中。

BVMS Viewer 是 IP 視訊安全應用程式,用來即時檢視和播放與 Bosch 網路連接之攝影機和錄影機的 視訊。此軟體套件是由 Operator Client (用於即時檢視和播放視訊) 和 Configuration Client 所組成。 BVMS Viewer 支援目前的 Bosch IP 視訊產品組合以及舊有的 Bosch 視訊裝置。

#### 按一下連結以存取 BVMS Viewer 所使用的開放原始碼軟體授權:

http://www.boschsecurity.com/oss。

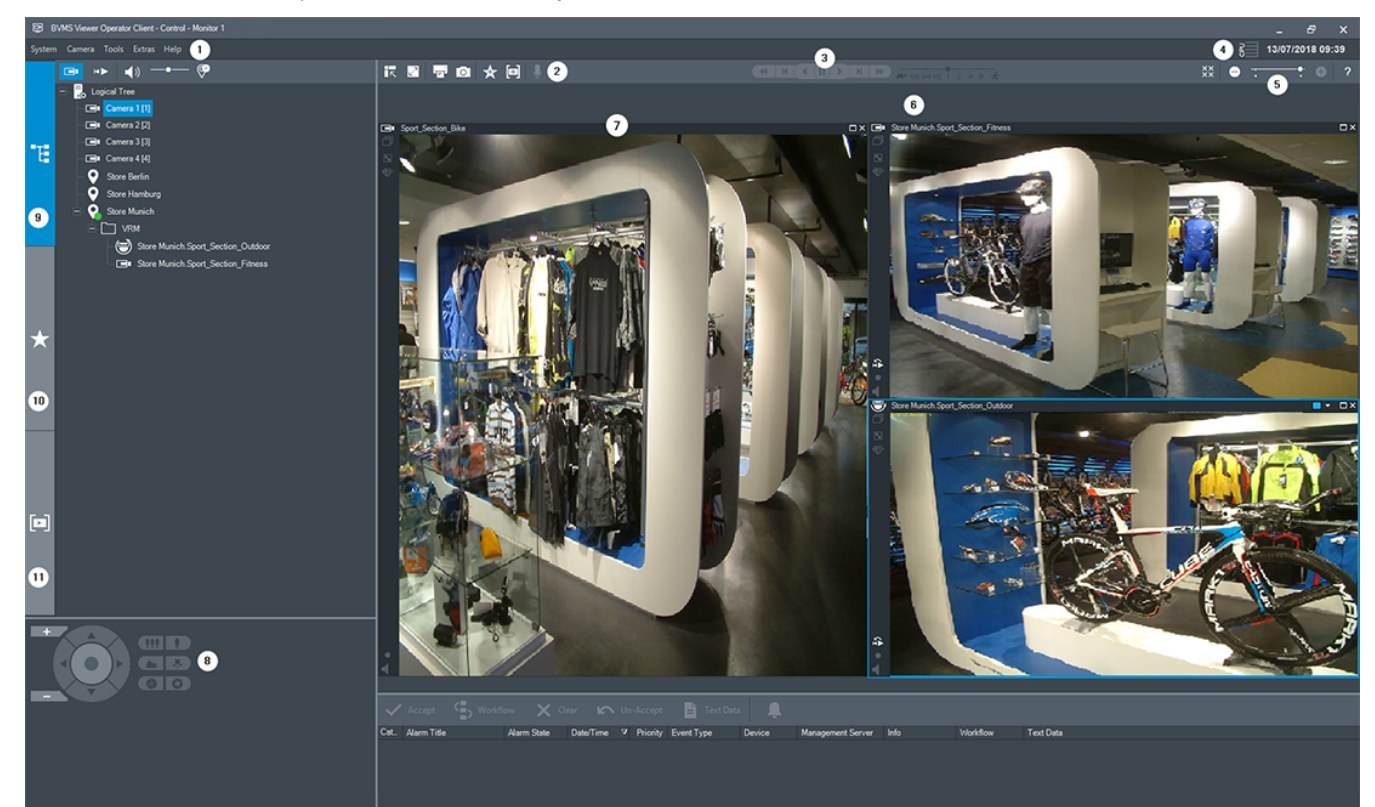

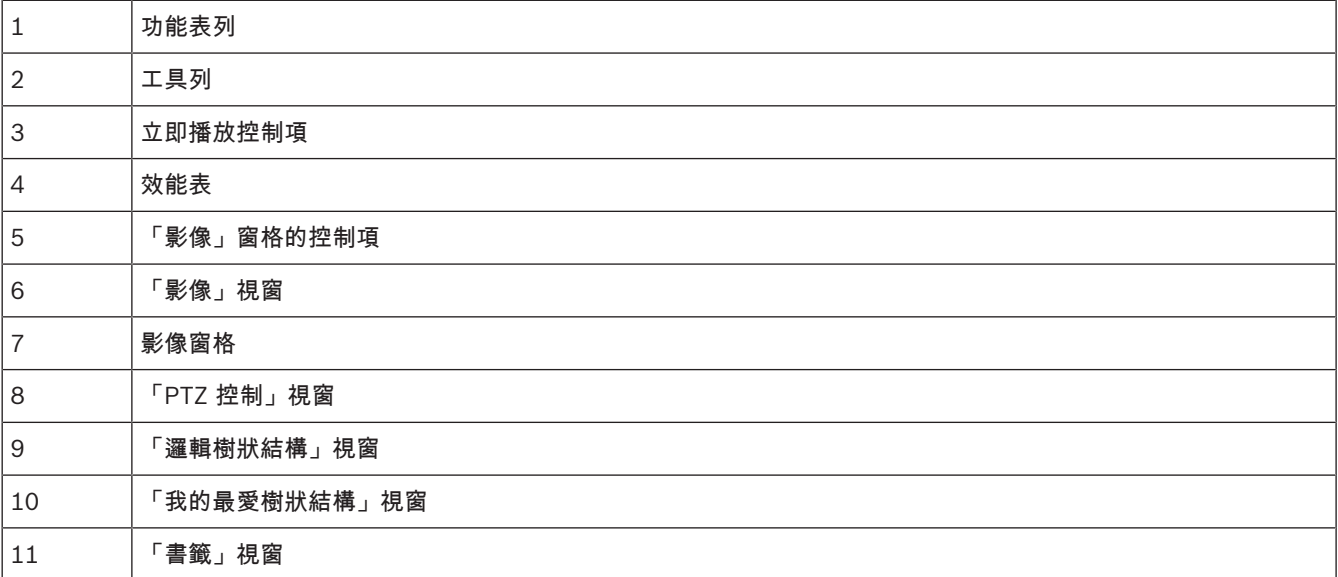

3 系統概覽

注意!

 $\bullet$ 1

本文件描述一些不適用於 BVMS Viewer 的功能。

請參閱目前 BVMS 版本的發行資訊,瞭解支援的韌體和硬體版本以及其他重要資訊。 請查閱 Bosch 工作站和伺服器上的資料表,取得可安裝 BVMS 的電腦之相關資訊。 BVMS 軟體模組可以選擇性安裝於一部 PC 上。

## 3.1 硬體需求

請參閱 BVMS 資料表。 也提供平台 PC 的資料表。

## 3.2 軟體需求

在已安裝其他任何 BVMS 元件處,無法安裝檢視器。

## 3.3 授權需求

請參閱 BVMS 資料表,瞭解可用的授權。

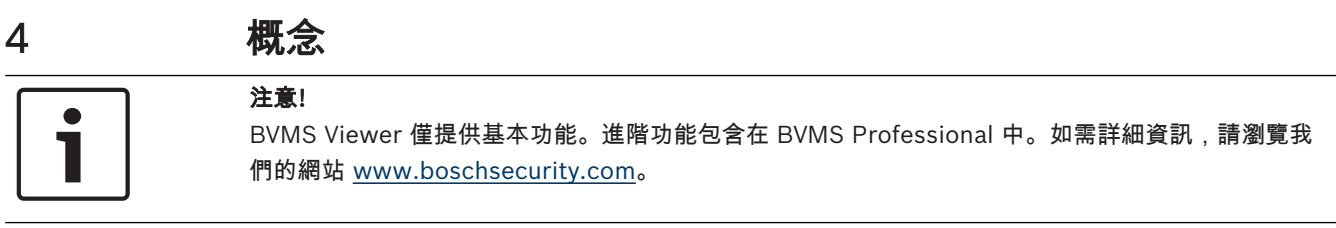

本章針對選定的問題提供背景資訊。

## 4.1 BVMS 設計概念

#### 單一 *Management Server* 系統*,* 頁面 *9*

單一 BVMS Management Server 系統提供多達 2000 部攝影機/編碼器的管理、監視和控制功能。

#### *Unmanaged site,* 頁面 *10*

裝置可以分組到 unmanaged sites。unmanaged sites 底下的裝置不受 Management Server 所監 視。Management Server 會提供 unmanaged sites 的清單給 Operator Client。操作員可以視需要連 線到站點,並取得即時視訊資料和錄影視訊資料的存取權。unmanaged site 概念中不提供事件和警報 處理。

## 4.1.1 **單一 Management Server 系統**

- 單一 BVMS Management Server 最多可管理 2000 個頻道。
- BVMS Management Server 提供整體系統的管理、監視與控制功能。
- BVMS Operator Client 會連線到 Management Server 以及接收來自 BVMS Management Server 的事件和警報並即時顯示與播放。
- 在大多數情況下,所有裝置都會在具有高頻寬和低延遲特性的一個區域網路中。

#### 職責:

- 設置資料
- 事件記錄 (記錄冊)
- 使用者設定檔
- 使用者優先順序
- 授權
- 事件和警報管理

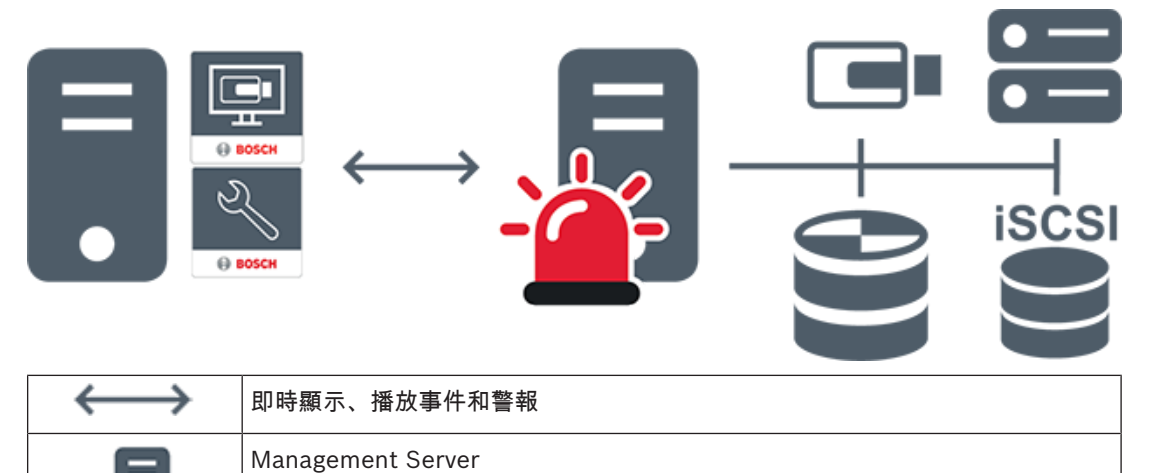

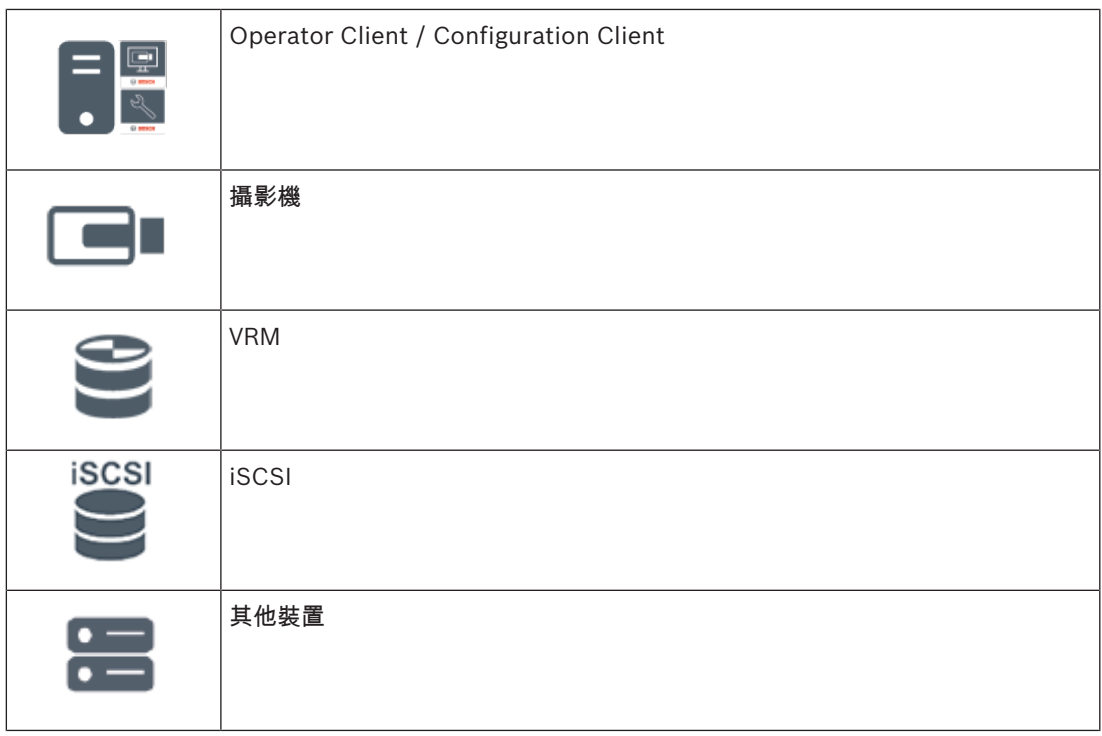

## 4.1.2 Unmanaged site

- 具有大量小型子系統的 BVMS 中的系統設計選項。
- 它允許在一部 BVMS Management Server 中設置多達 9999 個位置
- 操作員最多可同時從 20 個sites存取即時和錄影視訊資料。
- 為了方便導覽,sites可以分組到資料夾中或放置在地圖上。預先定義的使用者名稱和密碼可讓操作 員快速連線到site。

unmanaged site 概念支援 IP 架構 BVMS 系統及類比 DVR 解決方案:

- Bosch DIVAR AN 3000 / 5000 類比錄影機
- DIVAR hybrid 錄影機
- DIVAR network 錄影機
- DIP 3000/7000 裝置 IP 架構錄影
- 單一 BVMS Management Server 系統

新增中央監控用的site只需要各個site的授權,與site中的頻道數無關。

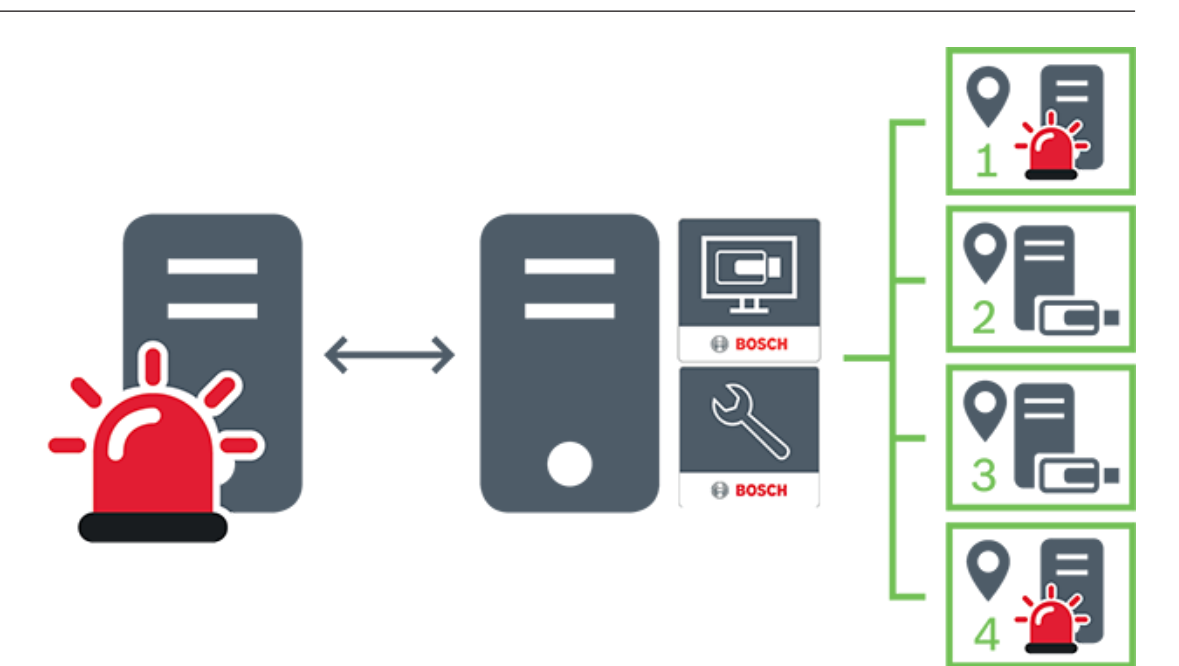

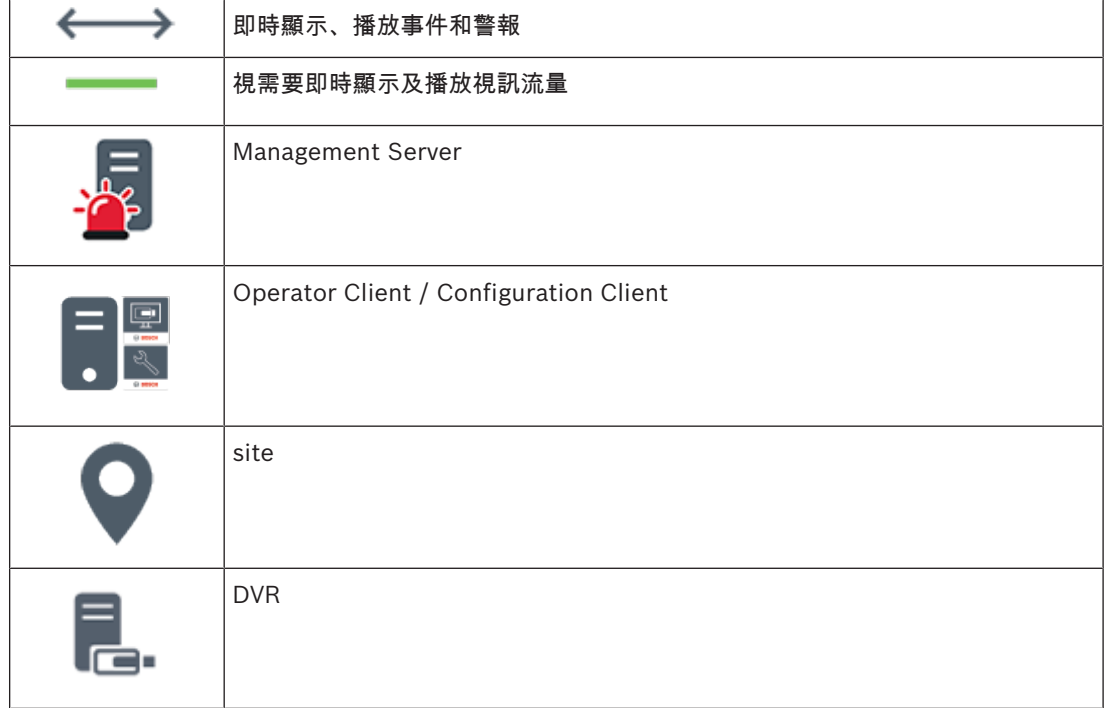

## 4.2 全景攝影機的檢視模式

本章說明 BVMS 中所提供的全景攝影機的檢視模式。 可使用的檢視模式如下:

- 圓形檢視
- 全景檢視
- 裁切檢視

全景與裁切檢視模式都是在 BVMS 中透過反扭曲功能處理建立,而不使用邊緣反扭曲功能。 系統管理員必須在 Configuration Client 中設置全景攝影機的架設位置。 您可以視需要調整攝影機的影像窗格大小。影像窗格比例並不限於 4:3 或 16:9 畫面比例。

#### 請參考

*–* 顯示全景攝影機*,* 頁面 *21*

- *–* 切換全景攝影機的檢視模式*,* 頁面 *22*
- *–* 整理及調整影像窗格大小*,* 頁面 *23*

## 4.2.1 360° 全景攝影機 - 地板或天花板安裝

下圖說明地板或天花板安裝的 360° 攝影機反扭曲功能。

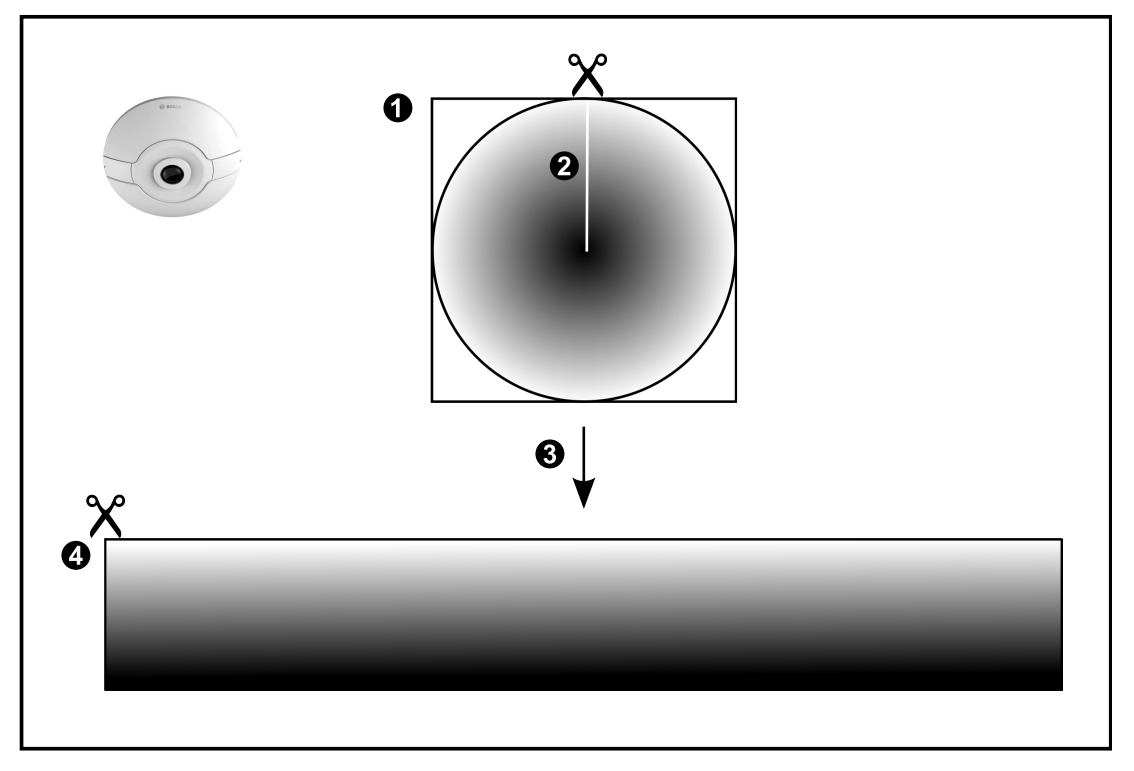

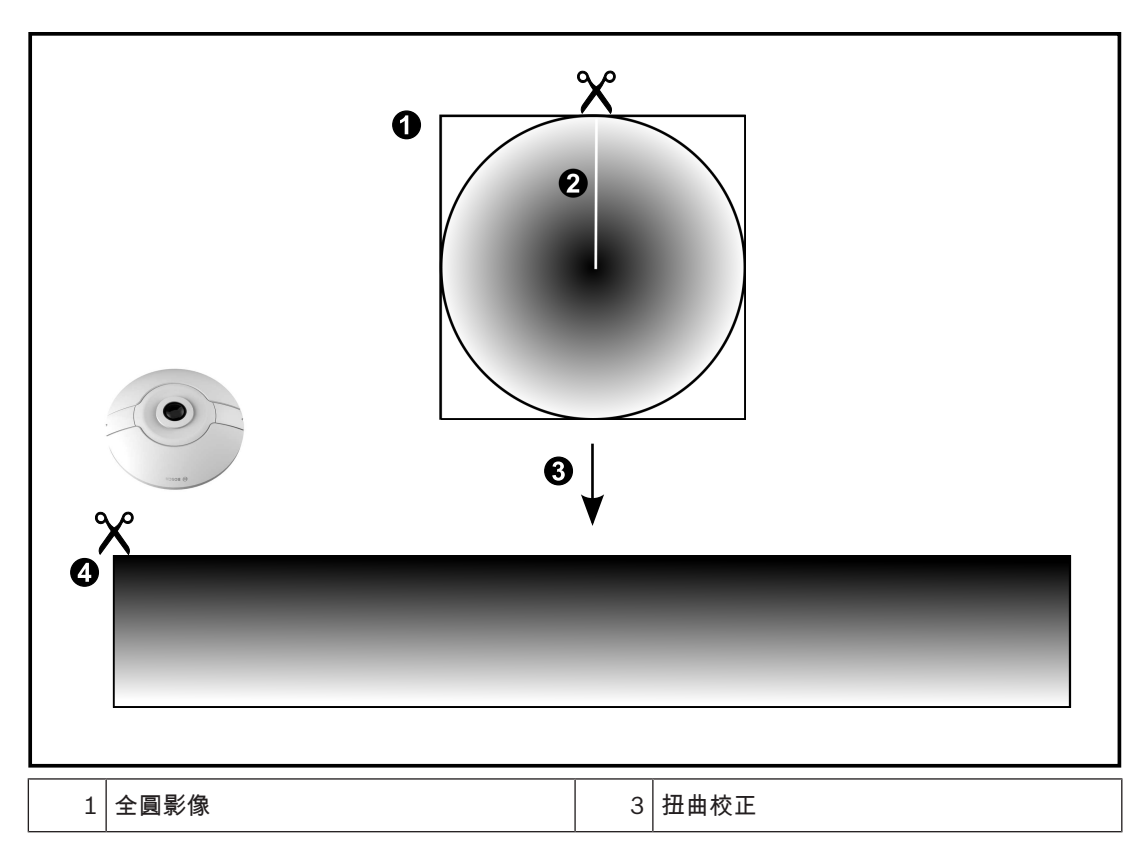

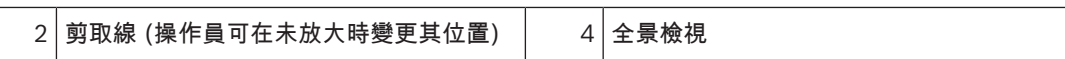

## 4.2.2 180° 全景攝影機 - 地板或天花板安裝

下圖說明地板或天花板安裝的 180° 攝影機反扭曲功能。

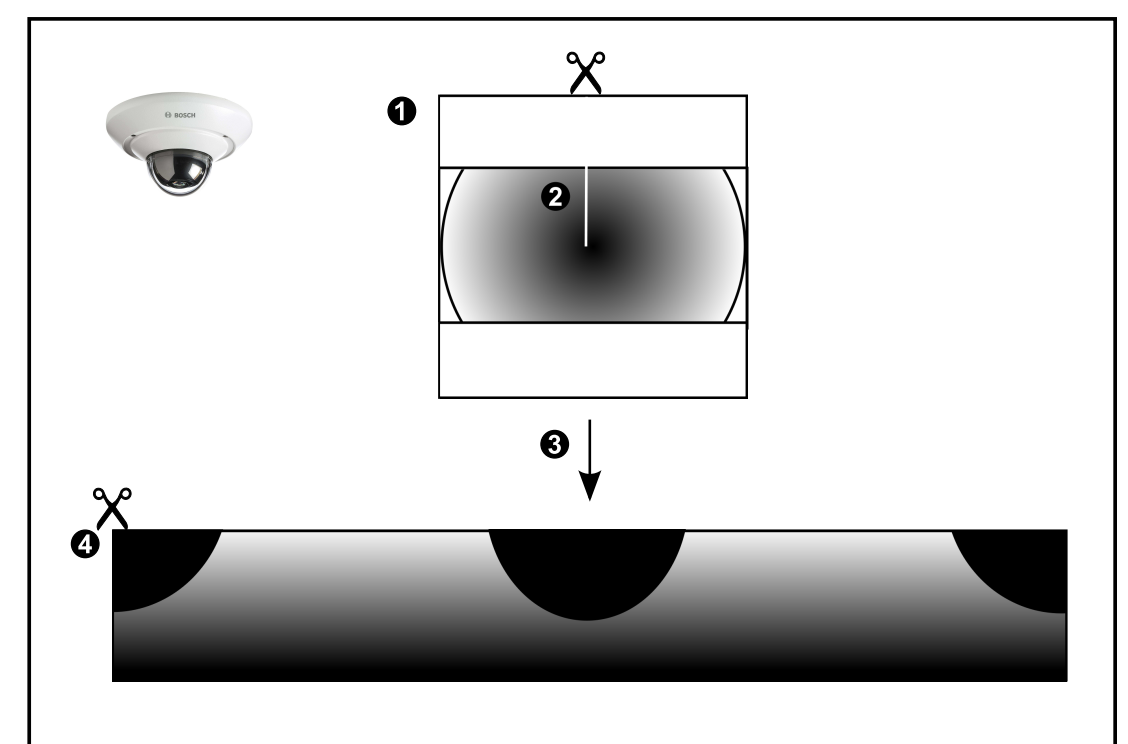

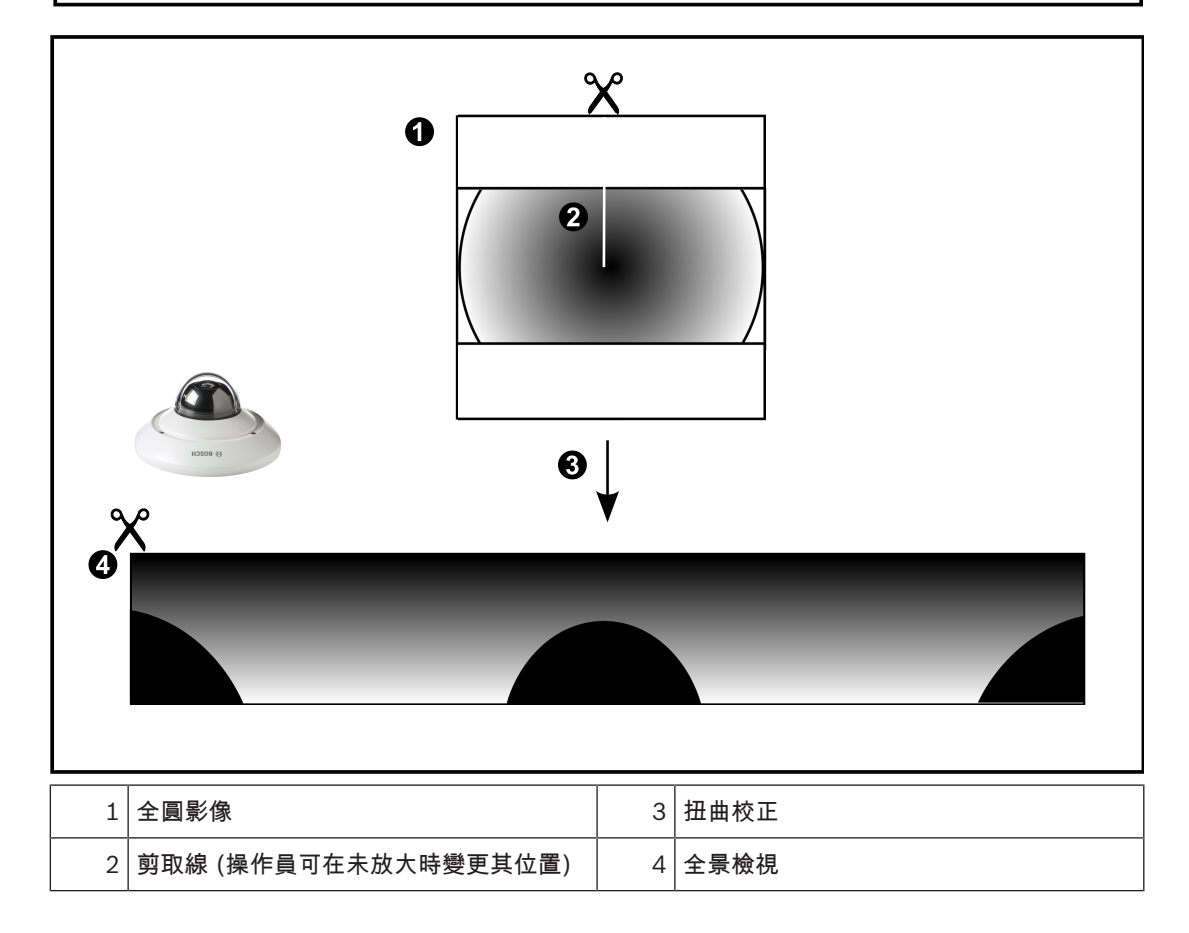

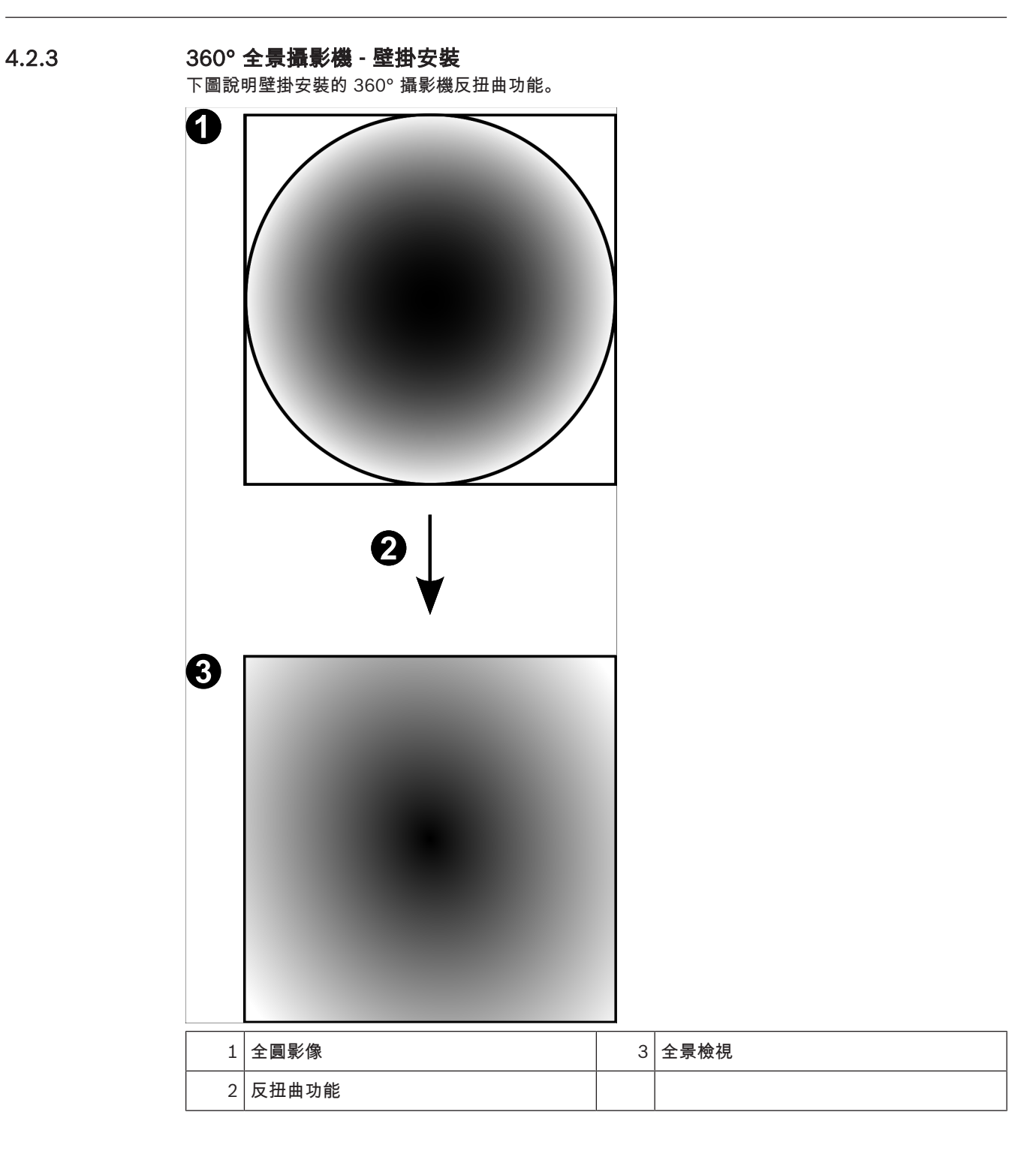

## 4.2.4 180° 全景攝影機 - 壁掛安裝

下圖說明壁掛安裝的 180° 攝影機反扭曲功能。

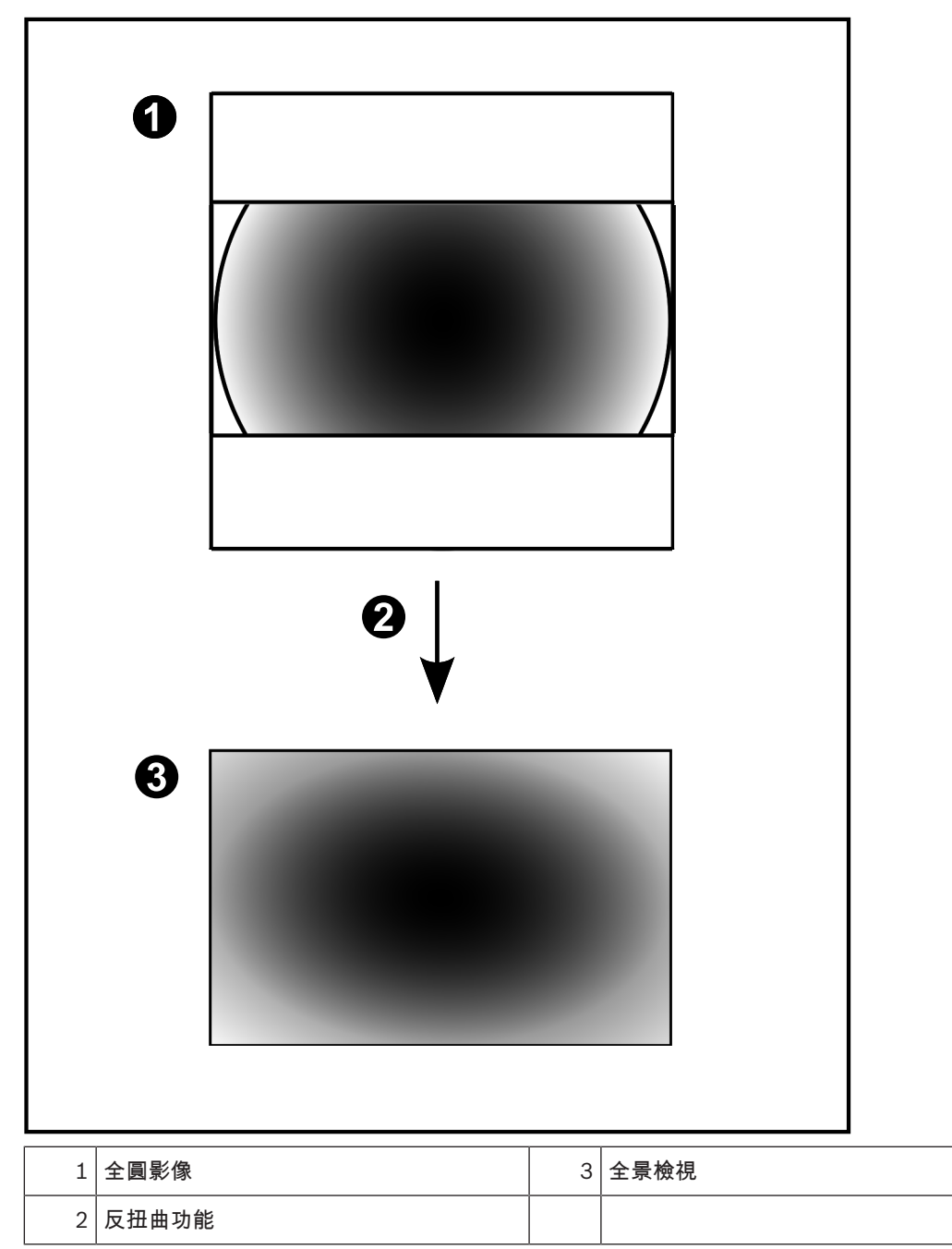

## 4.2.5 全景攝影機的裁切檢視

以下範例圖說明地板或天花板安裝的 360° 攝影機裁切功能。 用來裁切的直線區段是固定的。您可以在裁切影像窗格中,透過可用的 PTZ 控制變更區段。

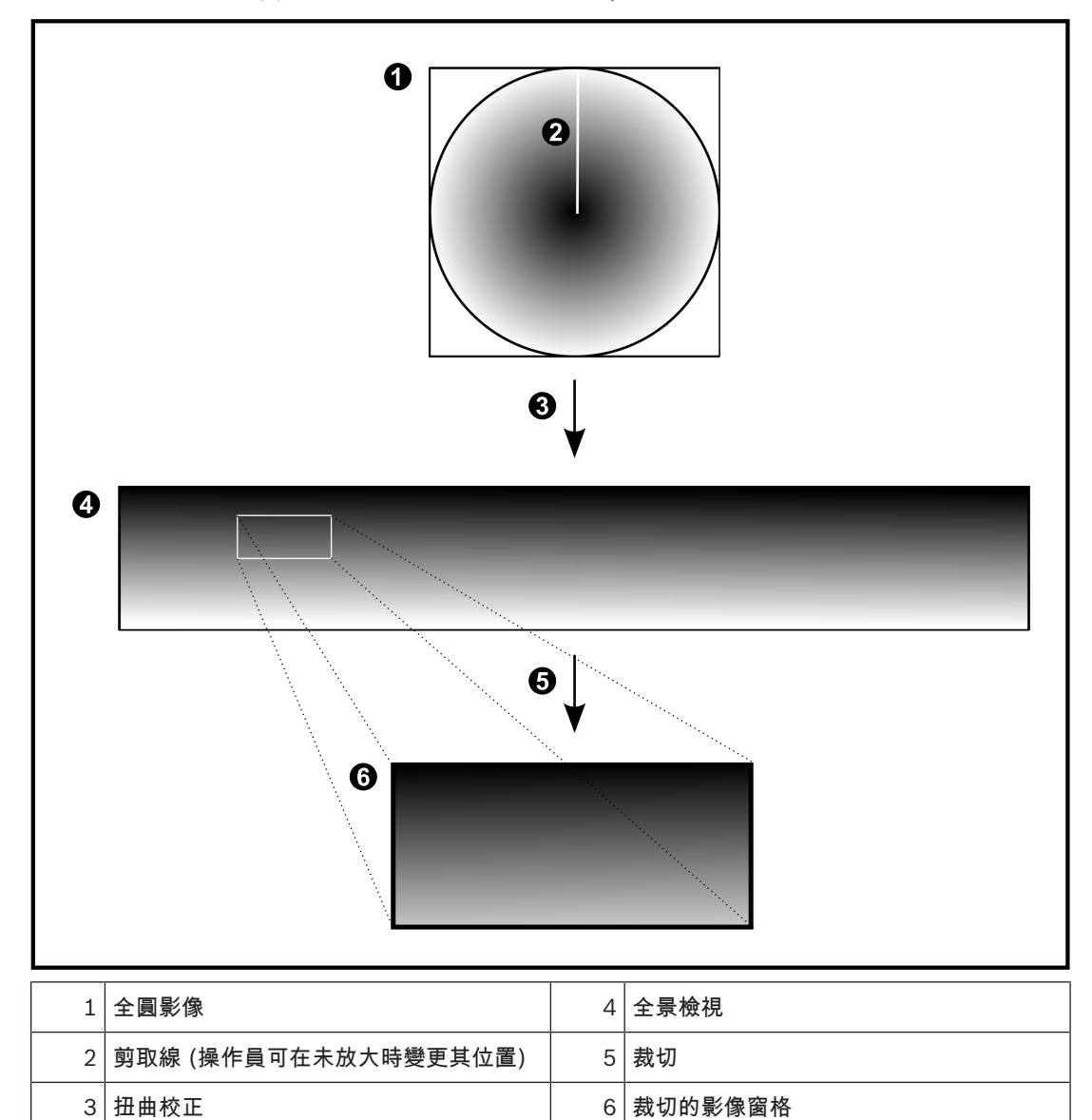

## 4.3 SSH 通道

BVMS 提供使用安全殼層 (SSH) 通道的遠端連線能力。

SSH 通道會建構由 SSH 通訊協定/通訊端連接所建立的加密通道。此加密通道可提供加密和非加密流量 的傳輸。Bosch SSH 實作也會使用 Omni-Path 通訊協定,此協定是由 Intel 開發的高效率、低延遲的 通訊協定。

#### 技術方面與限制

- SSH 通道會使用連接埠 5322,此連接埠無法修改。
- SSH 服務必須安裝在與 BVMS Management Server 相同的伺服器上。
- 使用者帳戶必須設置密碼。沒有密碼的使用者帳戶將無法使用 SSH 連線登入。
- Configuration Client 無法透過 SSH 進行遠端連接。Configuration Client 連線必須透過連接埠 對應來進行。
- Operator Client 每隔 15 秒會檢查與 SSH 服務的連線。如果連線中斷,Operator Client 每分鐘 會重新測試連線。

#### 連接埠對應

為 BVMS Management Server 設置一個連接埠轉送,以便針對內部和外部連接使用連接埠 5322。

這是您唯一需要針對整個系統建立的連接埠對應項目。不需要 BVMS 連接埠對應。

#### 加密通訊

透過 SSH 通道建立連線之後,BVMS Management Server 與遠端用戶端之間的所有通訊都會加密。

本章提供如何開始使用 BVMS Viewer 的相關資訊。

## 5.1 啟動 BVMS Viewer Operator Client

若要啟動 BVMS Viewer Operator Client:

1. 從開始功能表選取程式集 > BVMS Viewer > Operator Client 或按兩下 Operator Client 圖示。

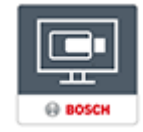

隨即顯示 BVMS Operator Client 的登入視窗。

- 2. 填寫下列欄位:
	- 使用者名稱 輸入您的使用者名稱。 當您第一次啟動應用程式時,輸入使用者名稱 Admin ,不須輸入密碼。
	- 密碼**:** 輸入您的密碼。
		- 連線 選取 BVMS Viewer 來登入 BVMS Viewer。 注意: 在 連線 清單中, 預設會選取本機 BVMS Viewer。 選取 **<**新增**...>** 可新增 BVMS Management Server 的 IP 位址並直接登入 BVMS Management Server。 注意:如果您使用 SSH 連線,請選取 **<**新增**...>** 並使用以下格式輸入 IP 位址:ssh://IP 或 servername:5322。 若要使用 SSH 連線,使用者帳戶必須設置密碼 (請參閱 *SSH* 通道*,* 頁面 *18*)

## 6 顯示攝影機影像

本章提供如何顯示攝影機影像的相關資訊。 您的使用者群組可能停用本章所描述的部分功能。

本文件描述一些不適用於 BVMS Viewer 的功能。

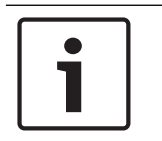

## 6.1 選擇時區

主視窗

注意!

注意!

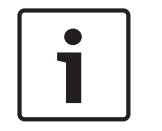

請確認系統上所有電腦的時間都依照電腦所在的時區正確設定。

Management Server 或 unmanaged site 與所有連接的裝置都必須位在相同的時區,此類裝置包含編 碼器、解碼器、VRM 伺服器電腦、DiBos 與 DVR 裝置。Operator Client 電腦 (包括 Client SDK 和 Cameo SDK) 及 Configuration Client 電腦可位在與 Management Server 或 unmanaged site 不同 的時區。

如果您的 Operator Client 位在與一台或多台已連接的 Management Server 或 unmanaged site 不同 的時區,您可選取以下其中一個時間顯示:

- 您的本地時間
- UTC

– 您所連接之 Management Server 或 unmanaged site 的時區

顯示攝影機 (即時或播放) 的影像窗格會永遠顯示所對應之 Management Server 或 unmanaged site 的時間。

在邏輯樹狀結構中,對於所在的時區與目前在 Operator Client 中所選的時區不同的各個伺服器或

unmanaged site, 都會顯示在裝置圖示上:

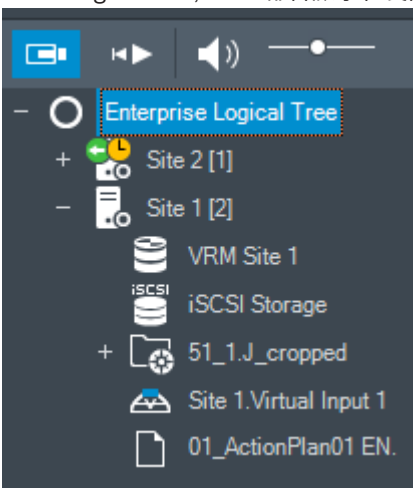

Œ

您可選取伺服器時區或 unmanaged site,以便將該時區顯示在 Operator Client 中。

#### 若要選取時區:

- 1. 請於邏輯樹狀結構中於伺服器圖示上按一下滑鼠右鍵,選取此伺服器的時區。
- 2. 在時區選取器清單中,選取所要的項目。
	- **Operator Client** 時間: Operator Client
		- UTC

– UTC-x:每個可用 Management Server 的時區 所選時區的時間將顯示在功能表列:

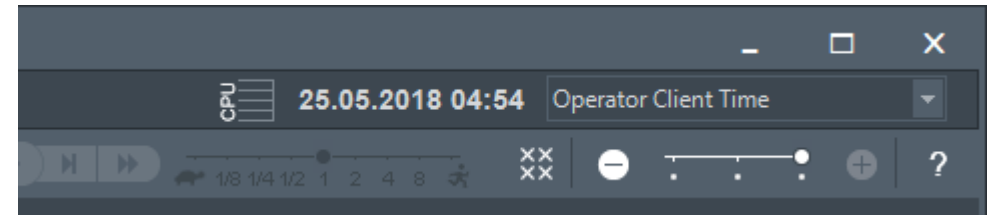

#### 請參考

*–* 邏輯樹狀結構 視窗*,* 頁面 *60*

## 6.2 在「影像」窗格中顯示攝影機

#### 主視窗

#### 若要將攝影機影像指派至影像窗格:

▶ 從**邏輯樹狀結構**視窗將攝影機拖曳至影像窗格。 所選的攝影機影像就會顯示在該影像窗格中。

或:

- 1. 選取影像窗格。
- 2. 在**邏輯樹狀結構**視窗中,按兩下攝影機。 所選的攝影機影像就會顯示在影像窗格中。
- 3. 針對您要顯示的每部攝影機重複以上步驟。 您也可將地圖和文件拖曳至影像窗格。

或:

▶ 在「邏輯樹狀結構」中,以滑鼠右鍵按一下攝影機,然後按一下**在下一個可用影像窗格中顯示**。 隨即顯示該攝影機。

#### 若要在「影像」視窗中移動攝影機:

▶ 將攝影機拖曳到另一個「影像」窗格中。

#### 數位變焦:

4 向前或向後轉動滾輪按鈕以放大或縮小。

請參考

- *–* 邏輯樹狀結構 視窗*,* 頁面 *60*
- *–* 「影像」視窗*,* 頁面 *61*
- *–* 影像窗格*,* 頁面 *62*

## 6.3 顯示全景攝影機

主視窗

您可以顯示全景攝影機。全景攝影機的原始影像全圓會在影像窗格中顯示時,自動進行反扭曲。 您可以在「即時模式」與「播放模式」中顯示全景攝影機並使用 PTZ 您可以選取全景影像中的關注點,顯示在另一個影像窗格中。此影像窗格會顯示裁切的影像。在「即時 模式」與「播放模式」中,可以在裁切的影像中裁切和使用 PTZ。 影像視窗允許顯示全景攝影機或任何其他攝影機的影像窗格彈性調整大小。

#### 顯示全景攝影機:

- 1. 將附 第 圖示的攝影機拖曳至影像窗格。 攝影機影像就會以全景檢視顯示。
- 2. 使用影像窗格中可用的控制元件,在影像中進行導覽。

#### 顯示裁切的影像:

- 1. 以全景檢視顯示全景攝影機。
- 2. 按住 CTRL 鍵。 滑鼠指標會跟著改變。
- 3. 以滑鼠按住關注點。
- 4. 拖曳所選取的點放到另一個影像窗格中。放開 CTRL 鍵。 窗格中會顯示所選取點周圍的部分全景檢視。 您可以透過相同程序,從這個裁切影像建立另一個裁切影像。建議您同時最多顯示 10 個裁切影像 窗格。
- 5. 使用影像窗格中可用的控制元件,在影像中進行導覽。

#### 請參考

- *–* 切換全景攝影機的檢視模式*,* 頁面 *22*
- *–* 整理及調整影像窗格大小*,* 頁面 *23*
- *–* 全景攝影機的檢視模式*,* 頁面 *11*

## 6.4 切換全景攝影機的檢視模式

必須在此使用者的「邏輯樹狀結構」中設置全景攝影機。

您可以切換在影像窗格中顯示的全景攝影機的檢視模式。

- 可用的模式如下:
- 圓形檢視
- ■全景檢視 (初始檢視)

□ 裁切檢視

#### 切換方式:

▶ 在顯示全景攝影機之影像窗格的標題列中,按一下**切換全景模式**圖示,然後選取所需的項目。 當此攝影機的影像窗格關閉並重新開啟時,便會顯示**全景檢視**模式。

#### 請參考

- *–* 顯示全景攝影機*,* 頁面 *21*
- *–* 全景攝影機的檢視模式*,* 頁面 *11*
- *–* 影像窗格*,* 頁面 *62*

#### 6.5 顯示雙重熱感應/光學攝影機

在 Operator Client 中,您可以個別或同時顯示雙重攝影機的熱感應和光學模式。

#### 若要顯示所需的攝影機檢視模式:

- 4 將攝影機拖曳到影像窗格
	- 或

選取影像窗格,並在**邏輯樹狀結構**視窗中按兩下所要的攝影機。 所選的攝影機影像就會顯示在影像窗格中。 檢視模式會顯示在影像窗格的標題列上:

- 光學
- 熱成像

#### 若要切換攝影機的檢視模式:

4 在顯示攝影機之「影像」窗格的標題列中,按一下所需的檢視模式。

#### 若要同時顯示攝影機的熱感應和光學模式:

1. 選擇顯示攝影機的「影像」窗格。

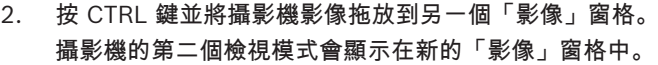

## 6.6 設置影像窗格列數

主視窗

您可以變更在「影像」視窗中顯示的影像窗格列數。

#### 若要顯示較少的影像窗格列數:

▶ 在工具功能表上按一下顯示較少的影像窗格列 或 <sub>將</sub>變更影像窗格列滑桿 往左移動<br>將變更影像窗格列滑桿 往左移動

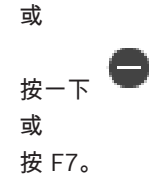

#### 若要顯示較多的影像窗格列數:

在工具功能表上按一下顯示較多的影像窗格列 或 <sub>將</sub>變更影像窗格列滑桿 往右移動<br>※變更影像窗格列滑桿 往右移動 或  $\pm$ 按一下 或 按 F8。

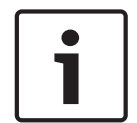

「影像」視窗中顯示的影像窗格列數上限是在 BVMS Configuration Client 中設置。

如果您已達此數目,顯示較多的影像窗格列功能表指令和 ■■■ 按鈕都會停用。

如果影像窗格列數上限已設定為 1,則不會顯示變更影像窗格列滑桿 。

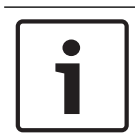

此限制不會影響 BVMS Export Player。

## 6.7 整理及調整影像窗格大小

主視窗

注意!

注意!

#### 整理影像窗格:

- 1. 將項目從**邏輯樹狀結構**視窗拖曳到影像窗格。重複此操作,直到所有必要的攝影機都顯示為止。 如果物體已顯示於目標影像窗格中,此物體會被取代。
- 2. 必要時,請將攝影機從某個影像窗格拖曳到另一個影像窗格。

#### 調整影像窗格的大小:

1. 指向影像窗格的邊框或角落。指標會顯示為雙頭箭號。 您可以依對角線、垂直或水平方向調整大小。 所得到的影像窗格大小受限於所選取影像窗格模式的格線範圍。 影像窗格比例並不限於 4:3 或 16:9 長寬比。

2. 拖曳以調整影像窗格的大小。

請參考

*–* 「影像」視窗*,* 頁面 *61*

## 6.8 開始預先設置的攝影機連續畫面

#### 主視窗

使用攝影機連續畫面,可讓一組攝影機相繼地顯示。預先設置的攝影機連續畫面會在

Configuration Client 中設置,並顯示於邏輯樹狀結構中。

連續畫面會設置為在 Operator Client 中或顯示牆上使用一個以上的影像窗格。如果沒有足夠的影像窗 格或監視器窗格可顯示完整連續畫面,則只會顯示能放入影像視窗中的窗格。其餘的窗格不會顯示,而 且會顯示適當的訊息。

在下列狀況下不會顯示連續畫面:

- 視訊遺失
- 與攝影機的連線中斷
- 沒有顯示攝影機的權限
- 未設置攝影機

此外,若為透過解碼器而顯示於類比監視器上的連續畫面,則無法顯示 DiBos 攝影機。

#### 注意!

當變更並啟用設置時,重新啟動 Operator Client 之後通常會繼續錄製攝影機連續畫面 (預先設置或自 動)。

但在下列狀況下,則不會繼續錄製連續畫面:

設置要顯示連續畫面的監視器已被移除。

設置要顯示連續畫面的監視器模式 (單一檢視/四格畫面檢視) 已變更。

設置要顯示連續畫面的監視器邏輯編號已變更。

#### 若要開始及控制攝影機連續畫面:

1. 將所需的連續畫面 從邏輯樹狀結構視窗拖曳到影像窗格或顯示牆中。

在影像窗格中執行時,顯示的連續畫面是以 符號指示。

2. 在影像窗格中執行時:按一下「影像」視窗工具列的播放控制圖示,以控制連續畫面。

#### 請參考

*–* 影像窗格*,* 頁面 *62*

## 6.9 啟動自動攝影機連續畫面

#### 主視窗

使用攝影機連續畫面,可讓一組攝影機逐一接續顯示。 您是在**選項**對話方塊內設置這些連續畫面的停止時間 (**其他功能**功能表、**選項** 指令)。 在下列狀況下不會顯示連續畫面:

- 視訊遺失
- 與攝影機的連線中斷
- 沒有顯示攝影機的權限
- 未設置攝影機

此外,若為透過解碼器而顯示於類比監視器上的連續畫面,則無法顯示 DiBos 攝影機。

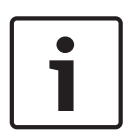

注意!

當變更並啟用設置時,重新啟動 Operator Client 之後通常會繼續錄製攝影機連續畫面 (預先設置或自 動)。

但在下列狀況下,則不會繼續錄製連續畫面: 設置要顯示連續畫面的監視器已被移除。 設置要顯示連續畫面的監視器模式 (單一檢視/四格畫面檢視) 已變更。 設置要顯示連續畫面的監視器邏輯編號已變更。

#### 若要開始攝影機連續畫面:

- 1. 選擇您要在其中播放連續畫面的「影像」窗格。
- 2. 以滑鼠右鍵按一下**邏輯樹狀結構**中的資料夾,然後按一下**在選定的影像窗格中顯示為連續畫面**。

所選取資料夾的攝影機會在所選取影像窗格中接續顯示。 表示正在執行連續畫面。

## 若要暫停攝影機連續畫面:

▶ 按一下影像視窗工具列中的 ██

連續畫面即停止播放,如 所示。

若要跳到攝影機連續畫面的前一個 / 下一個步驟:

▲ 按一下影像視窗工具列的 <mark>↓ 。 。 ①</mark> 連續畫面即跳到上一個或下一個步驟。

#### 請參考

*–* 選項對話方塊*,* 頁面 *59*

## 6.10 使用單聲道音訊模式

主視窗

如果您只想聽到指派給攝影機的單一音訊來源,請使用單聲道音訊模式。您無法啟用另一部攝影機的音 訊。

#### 若要啟用 / 停用多聲道音訊模式:

- 1. 在其他功能功能表上按一下選項。
- 2. 選擇 播放所選取影像窗格的音訊 核取方塊。

請參考

*–* 選項對話方塊*,* 頁面 *59*

#### 6.11 使用多聲道音訊模式

主視窗

如果您要同時聆聽不同的音訊來源,請使用多聲道音訊模式。您可在每部攝影機的「影像」窗格中,啟 用指派給攝影機的不同音訊來源。

#### 若要啟用 / 停用多聲道音訊模式:

- 1. 在其他功能功能表上按一下選項。
- 2. 選擇 多聲道音訊播放 核取方塊。

請參考

*–* 選項對話方塊*,* 頁面 *59*

## 6.12 儲存單一影像

主視窗

#### 若要儲存單一影像:

- 1. 選取影像窗格。
- 2. 按一下
	- 隨即顯示用於儲存影像檔案的對話方塊。
- 3. 選取所要的目錄並輸入檔案名稱,然後選取所要的檔案類型。可以使用 JPG 與 BMP。
- 4. 按一下確定。

影像已儲存。檔案包含關於攝影機的其他資訊。

如果您登入至 Enterprise Management Server,攝影機名稱會與此攝影機的 Management Server 名稱共同顯示為前置碼。

#### 請參考

*–* 影像窗格*,* 頁面 *62*

#### 6.13 列印單一影像

主視窗

#### 若要列印單一影像:

- 1. 選取影像窗格。
- $\overline{\mathbf{z}}$ .  $\overline{\mathbf{z}}$  ,  $\overline{\mathbf{z}}$
- 隨即顯示用於選取印表機的對話方塊。
- 3. 按一下確定。 影像已列印。列印成品包含關於攝影機的其他資訊。 如果您登入至 Enterprise Management Server,攝影機名稱會與此攝影機的 Management Server 名稱共同顯示為前置碼。

#### 請參考

*–* 影像窗格*,* 頁面 *62*

## 6.14 切換為全畫面模式

主視窗

全畫面模式會隱藏許多控制元件;例如,如果沒有警報監視器切換為全畫面模式,則會隱藏功能表指令 或「警報清單」。若要存取這些控制元件,請離開全畫面模式。

#### 若要在全畫面模式中顯示完整的「影像」視窗:

在 影像視窗 工具列上,按一下 影像視窗將以全螢幕模式顯示。

#### 若要離開全畫面模式:

按一下 2

#### 若要將選取的「影像」窗格最大化:

右鍵點選 影像窗格 並按一下 最大化。 選取的影像窗格將會顯示在整個影像視窗當中。

請參考

*–* 「影像」視窗*,* 頁面 *61*

## 6.15 顯示或隱藏「影像」窗格列

主視窗

#### 若要顯示 / 隱藏工具列:

4 按一下 以顯示所選影像窗格的工具列。  $\overline{z}$  → 下 以隱藏所選影像窗格的工具列。

#### 請參考

*–* 「影像」視窗*,* 頁面 *61*

## 6.16 **啟用視訊內容分析 (VCA)**

#### 主視窗

#### 若要啟用:

▶ 以滑鼠右鍵按一下具有指派攝影機的影像窗格,然後按一下**啟用內容分析**, VCA 重疊隨即顯示。此設定值會保留到下次 Operator Client 重新啟動或重新登入之後,或是關 閉攝影機之後,並再次顯示於影像窗格中。

#### 若要停用:

▶ 以滑鼠右鍵按一下具有指派攝影機的影像窗格,然後按一下**停用內容分析**, VCA 重疊隨即消失。

## 6.17 顯示視訊內容分析 (VCA) 規則

主視窗

#### 若要顯示 VCA 規則:

▶ 以滑鼠右鍵按一下有指派攝影機的影像窗格,然後按一下**顯示內容分析規則**。 隨即顯示 VCA 規則。 當下次重新啟動或重新登入 Operator Client 後, 或是關閉攝影機並再次顯示於影像窗格後, 就不 會保留此設定值。

#### 若要隱藏 VCA 規則:

▶ 以滑鼠右鍵按一下有指派攝影機的影像窗格,然後按一下**隱藏內容分析規則**。 VCA 規則隨即消失。

## 6.18 開始立即播放

ran 主視窗 >

您可使用即時模式,在影像窗格中檢視攝影機錄影。 如果已設置錄影來源,您就可以變更錄影來源。 會使用目前的數位縮放與影像區段設定進行立即播放。 立即播放的開始時間 (以秒為單位的已經過或倒轉時間) 是在選項對話方塊中進行設置 (其他功能功能 表、選項 指令)。

#### 若要開始立即播放:

- 1. 選取所需的影像窗格。
- 2. 按一下 ■▶ 隨即播放錄影。
- 3. 切換成所需的錄影來源 (如果可用的話)。 注意:切換錄影來源之後,倒轉時間可能會與設置的值不同。
- ▶ 若要恢復為即時影像,請按一下 ■■。

注意:可以顯示一個以上進行立即播放的影像窗格,即便是同一部攝影機的多個立即播放亦然。 立即播放的倒轉時間是在控制索引標籤*,* 頁面 *59*中進行設置。

#### 若要開始/停止循環播放:

 $\star$   $\star$   $\leftarrow$   $\star$   $\bullet$   $\circ$ 

在即時影像窗格中循環立即播放的持續時間是,向後倒轉時間加上在您按一下 ◯ 後向前倒轉的時 間。

請參考

- *–* 控制索引標籤*,* 頁面 *59*
- *–* 影像窗格*,* 頁面 *62*
- *–* 選項對話方塊*,* 頁面 *59*

## 6.19 使用音訊模式

主視窗

如果可行,您可以啟用所選取攝影機的音訊。 若要同時聆聽多部攝影機的音訊訊號,請啟用多聲道音訊模式。 您可在選項對話方塊中切換音訊模式 (其他功能功能表、選項 指令)。 若要啟用 / 停用音訊:

1. 選擇影像窗格。

2. 
$$
\forall x
$$
  $\forall y \in \mathbb{R}$   $\exists x, \exists y \in \mathbb{R}$   $\forall x \in \mathbb{R}$ 

請參考

- *–* 影像窗格*,* 頁面 *62*
- *–* 選項對話方塊*,* 頁面 *59*

## 6.20 連線到未受管理的站點

主視窗

您可以連線到未受管理的站點。此站點所有視訊網路裝置的所有可用裝置就會顯示在邏輯樹狀結構中。 一旦您登出或離開 Operator Client,此連線就會終止。

## 連線方式:

- 1. 在 第上按一下滑鼠右鍵。
- 2. 按一下連線至網站。

只要裝置仍然連線,就會顯示

## 在成功建立連線後,就會顯示

此站點的所有可用裝置會顯示在邏輯樹狀結構中。

如果並非屬於此站點的所有裝置皆可連線,就會顯示 。您可以稍後再嘗試連線目前未連線的其 餘裝置。

提示:您也可以按兩下 來連線。

#### 若要連接其餘的裝置:

- 1. 在 上按一下滑鼠右鍵。
- 2. 按一下重試連線。

## 若要中斷與單一站點的連線:

1. 在 或 小上按一下滑鼠右鍵。 2. 按一下與網站中斷連線。

## $\overline{\mathsf{Q}}$ 圖示會變為:

包含裝置屬於此站點的所有影像窗格隨即會自動關閉。

#### 若要中斷與所有站點的連線:

 $\lambda_{\#-\mathbb{F}}$ 

所有站點隨即中斷連線。部分連線的站點則不會中斷連線。 包含裝置屬於此站點的所有影像窗格隨即會自動關閉。

#### 請參考

*– Unmanaged site,* 頁面 *10*

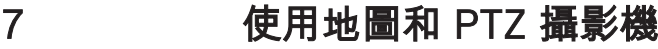

#### 注意!

本文件描述一些不適用於 BVMS Viewer 的功能。

本章提供如何使用地圖視窗與 **PTZ** 控制功能視窗的相關資訊。

您可以使用所要的比例與縮放因數來檢視地圖。因此,您只要一眼就能看到全部的裝置以及它們的位 置。

您可以啟用所選影像窗格中的攝影機 (正在自動取得對焦) 的地圖。此地圖會顯示在控制監視器的地圖視 窗中。

可針對您的使用者群組、Enterprise User Group 或 Enterprise Account 停用本章所描述的部分功 能。

## 7.1 控制 PTZ 攝影機

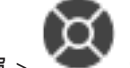

主視窗 > 索引標籤

您可以縮放及控制在**PTZ** 控制功能視窗或影像窗格中的攝影機。 球型及迴轉/傾斜攝影機沒有數位縮放功能。

# Г

Q Ī.

注意!

控制 MIC 500 PTZ 攝影機時,近處對焦和遠處對焦會互換。您可以直接在裝置上切換此行為。

#### 控制/縮放在**PTZ** 控制功能視窗中的攝影機:

- 1. 選擇必要的「影像」窗格。
- 2. 按一下**PTZ** 控制功能視窗中的各種控制元件,以控制攝影機。

#### 若要在地圖上移動到 PTZ 攝影機的預設位置:

- 1. 在影像窗格中顯示包含 PTZ 攝影機作用點的地圖。
- 2. 在地圖上的 PTZ 攝影機上按一下滑鼠右鍵、指向 **PTZ** 位置,然後按一下所要的預設位置指令。 攝影機隨即會將焦點移動到所選的預設位置。

#### 若要鎖定地圖上 PTZ 攝影機的控制功能:

- 1. 在影像窗格中顯示包含 PTZ 攝影機作用點的地圖。
- 2. 在地圖上的 PTZ 攝影機上按一下滑鼠右鍵, 然後按一下 **鎖定**。 此攝影機的 PTZ 控制功能已對其他使用者鎖定。
- 3. 若要解除鎖定:在鎖定的 PTZ 攝影機上按一下滑鼠右鍵,然後按一下 **解鎖**。

請參考

*– PTZ* 控制功能 視窗*,* 頁面 *63*

## 7.2 使用攝影機的視窗內控制功能

主視窗

在您將 PTZ 攝影機指派給影像窗格之後,可以在此影像窗格中直接使用攝影機的控制功能。

#### 若要使用平移和傾斜功能:

1. 移動上面有顯示 PTZ 攝影機的影像窗格上的游標。

游標會變成 サ

2. 按住滑鼠按鈕。 游標會變成 $\bigcircled{C}$ 。 若要緩慢地平移和傾斜影像,請將滑鼠輕輕移到所要的方向。 若要更快速地平移和傾斜,請進一步移動滑鼠。

## 若要使用光學縮放功能:

- 若要放大,請向前旋轉滾輪按鈕。
- 若要縮小,請向後旋轉滾輪按鈕。

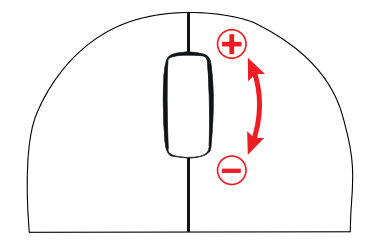

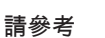

*–* 影像窗格*,* 頁面 *62*

## 8 使用我的最愛與書籤

本章提供關於如何使用我的最愛樹狀結構與書籤樹狀結構的資訊。

#### 我的最愛樹狀結構

您可將邏輯樹狀結構的每一個項目新增到「我的最愛樹狀結構」中的檢視,以建立您自己的邏輯樹狀結 構子集。您隨時都可以顯示此檢視,或是在檢視中新增或刪除裝置。

在「我的最愛樹狀結構」中儲存檢視時,您會儲存以下設定:

- 攝影機或其他物體對影像窗格的指派
- 影像窗格模式
- 目前的數位變焦設定
- 影像區段
- 選取的串流 (僅適用於即時模式)

#### 書籤樹狀結構

您可以將一段即時檢視或錄影的期間儲存在書籤。 書籤會儲存開始與結束時間、此時指派給影像視窗的

攝影機與整體影像窗格模式。 可以有 0 秒的期間。 書籤會儲存在 窗格。 刪除書籤不會影響對應 的錄影。 您無法從書籤新增或移除攝影機。 若要變更書籤,請將其載入、進行您要的變更並儲存。 若刪除一段錄影,對應的書籤並不會進行同步。 若載入,則會顯示黑色影像窗格。 如果您已登入至 Enterprise Management Server,攝影機名稱會與此攝影機的 Management Server 名稱共同顯示為前置碼。

注意:請勿在一個書籤中新增超過 4 部攝影機,以避免載入書籤時發生效能問題。

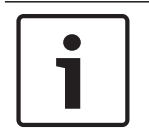

注意!

本文件描述一些不適用於 BVMS Viewer 的功能。

請參考

*–* 我的最愛樹狀結構 視窗*,* 頁面 *60*

## 8.1 新增項目至「我的最愛樹狀結構」中

主視窗 >  $\Box$  >  $\Box$  →  $\Box$  >  $\Box$  索引標籤 或

主視窗 > → ┣■ 索引標籤

您可將邏輯樹狀結構的每個項目新增到「我的最愛樹狀結構」。如此可讓您定義自己的邏輯樹狀結構子 集。

#### 若要新增項目:

▶ 在項目上按一下滑鼠右鍵,然後按一下**新增到我的最愛**。

#### 請參考

- *–* 邏輯樹狀結構 視窗*,* 頁面 *60*
- *–* 我的最愛樹狀結構 視窗*,* 頁面 *60*

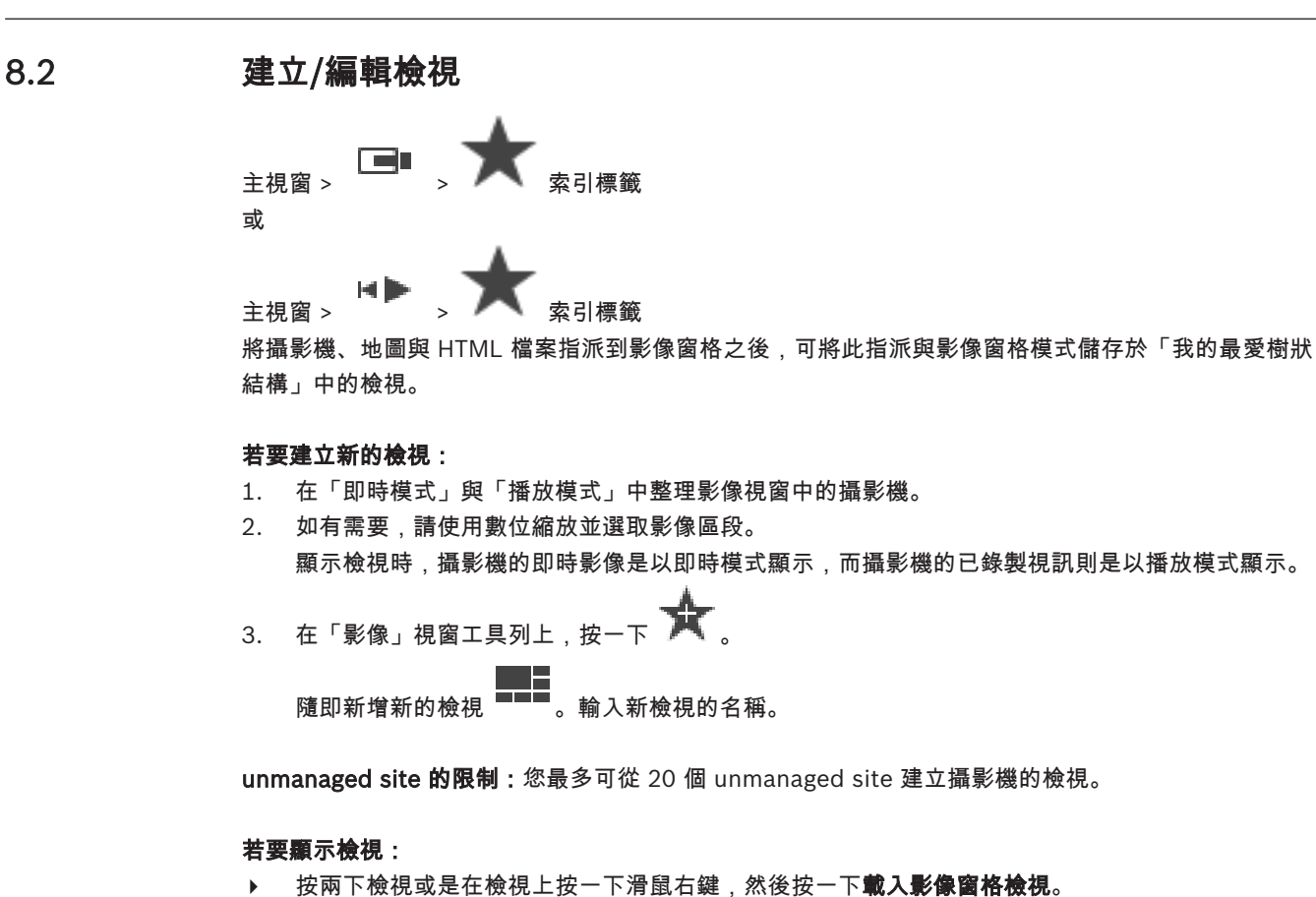

儲存於這個檢視中的指派會顯示於「影像」視窗中。

## 注意!

「影像」視窗中顯示的影像窗格列數上限是在 BVMS Configuration Client 中設置。如果這個數目自 從上一次登出 Operator Client 後有了變更,而且儲存的檢視中的影像窗格列數超過系統參數所設定的 最大值,則無法顯示儲存的檢視,而且會顯示一則警告。

您可以顯示這個檢視,而不包含多餘的列。

#### 顯示 unmanaged site 的檢視

當您從 unmanaged site 載入攝影機的檢視時,此檢視中所儲存的指派會顯示在「影像」視窗中,而且 會自動連接 unmanaged site。

如果此連線需要 3 秒以上的時間,就會顯示**正在連線**對話方塊來顯示連線進度。

▶ 若要取消連線程序,請按一下**取消**。

這樣就不會連接其他 unmanaged site,也不會載入其他攝影機影像。 已連接的 unmanaged site 會維持連接狀態,已載入的攝影機影像也會維持開啟狀態。

如果發生連線問題,無法連接的 unmanaged site 會顯示在**正在連線**對話方塊中。

連線程序完成後,請按一下**確定**。

如果已連接的 unmanaged site 數目和指派給「我的最愛」檢視的 unmanaged site 數目超過 20 個連 接站點數目上限,就會顯示警告訊息。

4 按一下否取消。

```
或者
```

```
按一下確定繼續。
```
如果您繼續,已連接但是未指派給「我的最愛」檢視的 unmanaged site 會中斷連接,而且只會連 接已指派給「我的最愛」檢視的 unmanaged site。

#### 若要編輯檢視:

- 1. 按兩下您要編輯的檢視 。
- 2. 進行所需的變更,例如將攝影機指派至影像窗格。
- 3. 在所需的檢視上按一下滑鼠右鍵,然後按一下**更新影像窗格檢視**。

#### 若要重新命名檢視:

- 1. 在所需的檢視 上按一下滑鼠右鍵,然後按一下重新命名。
- 2. 輸入檢視的名稱,然後按一下 ENTER 鍵。

#### 若要刪除檢視:

在檢視上按一下滑鼠右鍵,然後按一下**移除**。 該檢視隨即從「我的最愛樹狀結構」中移除。

#### 請參考

*–* 我的最愛樹狀結構 視窗*,* 頁面 *60*

## 8.3 新增書籤

主視窗 >  $\overline{\phantom{a}}$  > 將所要的攝影機指派給影像窗格 或

主視窗 >  $\sqrt{m}$  > 將所要的攝影機指派給影像窗格

#### 若要新增書籤:

1. 使用細線,在時間軸上選取時段。

2. 在工具列上按一下 隨即顯示 新增書籤 對話方塊。 如果您登入至 Enterprise Management Server,攝影機名稱會與此攝影機的 Management Server 名稱共同顯示為前置碼。

- 3. 所選的時段會複製到合適欄位中。
- 4. 進行所需要的變更。
- 5. 按一下確定。
- 如此書籤即會儲存在書籤樹狀結構中。

#### 新增書籤對話方塊

#### 名稱

編輯書籤的名稱。

#### 開始時間

在清單中選取日期與時間。

#### 結束時間

在清單中選取日期與時間。

#### 來源

顯示屬於此書籤的攝影機。

## 8.4 編輯書籤

 $\begin{bmatrix} \begin{matrix} - & \\ - & \end{matrix} \end{bmatrix}$ 或

 $\begin{picture}(160,10) \put(0,0){\line(1,0){10}} \put(10,0){\line(1,0){10}} \put(10,0){\line(1,0){10}} \put(10,0){\line(1,0){10}} \put(10,0){\line(1,0){10}} \put(10,0){\line(1,0){10}} \put(10,0){\line(1,0){10}} \put(10,0){\line(1,0){10}} \put(10,0){\line(1,0){10}} \put(10,0){\line(1,0){10}} \put(10,0){\line(1,0){10}} \put(10,0){\line($ 

#### 編輯書籤:

- 1. 在書籤上按一下滑鼠右鍵,然後按一下編輯書籤。 隨即顯示 編輯書籤對話方塊。
- 2. 進行所需要的變更。
- 3. 按一下確定。
- ✓ 書籤隨即儲存在書籤樹狀結構中。

## 8.5 載入書籤

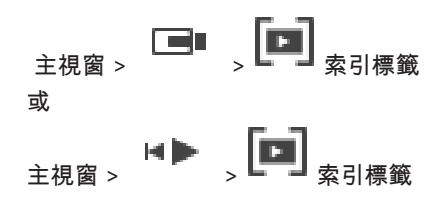

#### 若要顯示書籤:

- ▶ 請將書籤拖曳到影像視窗。 時間軸中會顯示儲存在書籤中的整體影像視窗配置。 細線會位於書籤 的開始時間。
- ✓ 上一個影像視窗會被覆寫。

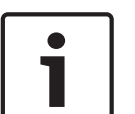

#### 注意!

「影像」視窗中顯示的影像窗格列數上限是在 BVMS Configuration Client 中設置。如果這個數目自 從上一次登出 Operator Client 後有了變更,而且儲存的書籤中的影像窗格列數超過系統參數所設定的 最大值,則無法顯示儲存的檢視,而且會顯示一則警告。

您可以顯示這個檢視,而不包含多餘的列。

請參考

*–* 書籤視窗*,* 頁面 *61*

## 8.6 匯出書籤

#### 若要匯出書籤:

- 1. 按一下 ┗▀┛ 索引標籤。
- 2. 以滑鼠右鍵按一下書籤。
- 3. 若要匯出單一書籤,請按一下匯出書籤。 隨即顯示匯出書籤對話方塊。 或 若要匯出多個書籤,請按一下匯出多個書籤。
	- 随即顯示匯出視訊對話方塊。
- 4. 進行適當的設定。 若要加密匯出的檔案,請輸入密碼並確認此密碼。

5. 按一下匯出。

隨即預估要匯出的錄影大小。錄影重疊部分會被刪減。如果可用空間不足,就會顯示錯誤訊息。 系統會自動驗證匯出的真實性。

錄影隨即匯出到所選的資料媒體。

6. 如果可用的話,請按一下**驗證詳細資訊**來顯示**真確性驗證結果**對話方塊。如果未發現任何驗證問 題,**驗證詳細資訊**按鈕就會停用。

請參考

*–* 時間軸 視窗*,* 頁面 *63*

## 8.6.1 「匯出書籤」對話方塊

主視窗 > > 在書籤上按一下滑鼠右鍵 > 匯出書籤指令 > 匯出書籤對話方塊 可讓您以原生 (BVMS Export Player)、MP4 或 MOV 格式匯出書籤的視訊資料。您可以變更匯出的時 段。系統會為每部攝影機在目標資料夾中建立一個子資料夾。如需不同匯出位置的詳細資訊,請參考匯 出視訊資料*,* 頁面 *43*。

#### 名稱

若有必要,請輸入匯出檔案名稱或保留預設名稱。

#### 開始

選取核取方塊以設定開始匯出的時間。在清單中選取日期與時間。

#### 結束

選取核取方塊以設定結束匯出的時間。在清單中選取日期與時間。

#### **MP4 (**最常用於儲存視訊和音訊**)**

按一下以選取 MOV 格式 (與 Apple 發行的 QuickTime 等軟體相容)。

#### MP4 (最常用於儲存視訊與音訊)

按一下以選取 MP4 格式 (與 VLC 媒體播放器或 Windows Media Player 等軟體相容)。

#### 加密匯出

按一下即可為這項匯出選取加密功能。

#### 密碼

輸入您加密之匯出項目的密碼。在確認密碼 欄位中確認此密碼。

#### 遠端匯出

按一下以啟用遠端匯出。您可以選取 Enterprise System 的 Management Server。匯出作業會在這個 Management Server 上執行。 請確定所需的儲存媒體可用。

#### 完成磁碟

按一下以選取資料媒體已在燒錄處理程序成功後完成。完成之後,就無法再將任何資料燒錄在該資料媒 體上。

#### 註解

輸入關於匯出的註解。

#### 請參考

*–* 匯出書籤*,* 頁面 *35*

#### 8.6.2 匯出多個書籤對話方塊

索引標籤 > 在書籤上按一下滑鼠右鍵 > **匯出多個書籤**指令 > **匯出視訊**對話方塊
可讓您以原生 (BVMS Export Player)、MP4 或 MOV 格式匯出多個書籤的視訊資料。這種方式讓您可 以在一個程序中匯出相同或不同攝影機的不同時段。系統會為每部攝影機在目標資料夾中建立一個子資

料夾。如需不同匯出位置的詳細資訊,請參考匯出視訊資料*,* 頁面 *43*。

#### 名稱

若有必要,請輸入匯出檔案名稱或保留預設名稱。

#### 包括檢視器

按一下以選擇將 BVMS Export Player 的設定儲存在目標之下所選的位置內。

#### **MP4 (**最常用於儲存視訊和音訊**)**

按一下以選取 MOV 格式 (與 Apple 發行的 QuickTime 等軟體相容)。

#### MP4 (最常用於儲存視訊與音訊)

按一下以選取 MP4 格式 (與 VLC 媒體播放器或 Windows Media Player 等軟體相容)。

#### 加密匯出

按一下即可為這項匯出選取加密功能。

#### 密碼

輸入您加密之匯出項目的密碼。在確認密碼 欄位中確認此密碼。

#### 硬碟

按一下以選取用於匯出的硬碟分割區上的資料夾。

#### **CD/DVD/Blu-Ray**

在清單中選取用於匯出的燒錄機。 若您不想要燒錄資料媒體上的其他資料,請啟用**完成磁碟**。

#### 書籤

在清單中選擇您要匯出的書籤。

#### 完成磁碟

按一下以選取資料媒體已在燒錄處理程序成功後完成。完成之後,就無法再將任何資料燒錄在該資料媒 體上。

#### 註解

輸入關於匯出的註解。

#### 請參考

*–* 匯出書籤*,* 頁面 *35*

# 9 管理已記錄的視訊

此章提供如何管理錄影的相關資訊。 您的使用者群組可能停用本章所描述的部分功能。

本文件描述一些不適用於 BVMS Viewer 的功能。

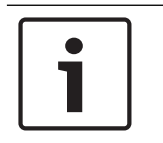

# 9.1 選擇時區

主視窗

注意!

注意!

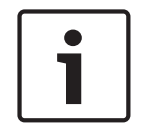

請確認系統上所有電腦的時間都依照電腦所在的時區正確設定。

Management Server 或 unmanaged site 與所有連接的裝置都必須位在相同的時區,此類裝置包含編 碼器、解碼器、VRM 伺服器電腦、DiBos 與 DVR 裝置。Operator Client 電腦 (包括 Client SDK 和 Cameo SDK) 及 Configuration Client 電腦可位在與 Management Server 或 unmanaged site 不同 的時區。

如果您的 Operator Client 位在與一台或多台已連接的 Management Server 或 unmanaged site 不同 的時區,您可選取以下其中一個時間顯示:

- 您的本地時間
- UTC
- 您所連接之 Management Server 或 unmanaged site 的時區

顯示攝影機 (即時或播放) 的影像窗格會永遠顯示所對應之 Management Server 或 unmanaged site 的時間。

在邏輯樹狀結構中,對於所在的時區與目前在 Operator Client 中所選的時區不同的各個伺服器或

unmanaged site, 都會顯示在裝置圖示上:

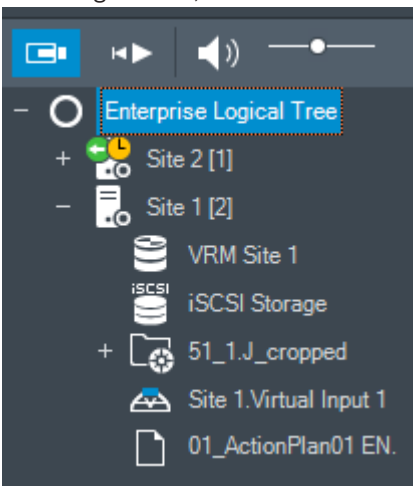

Œ

您可選取伺服器時區或 unmanaged site,以便將該時區顯示在 Operator Client 中。

#### 若要選取時區:

- 1. 請於邏輯樹狀結構中於伺服器圖示上按一下滑鼠右鍵,選取此伺服器的時區。
- 2. 在時區選取器清單中,選取所要的項目。
	- **Operator Client** 時間: Operator Client
		- UTC

– UTC-x:每個可用 Management Server 的時區 所選時區的時間將顯示在功能表列:

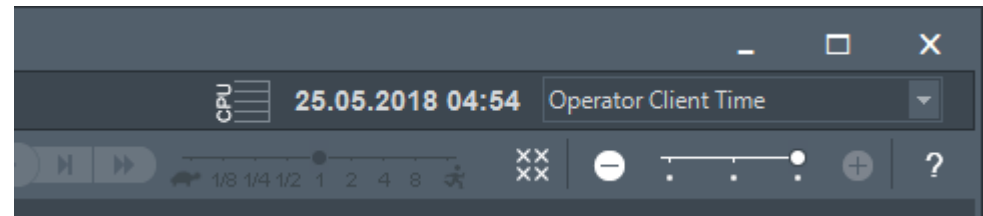

請參考

*–* 邏輯樹狀結構 視窗*,* 頁面 *60*

# 9.2 播放已記錄的視訊

請參考

- *–* 時間軸 視窗*,* 頁面 *63*
- *–* 使用「時間軸」*,* 頁面 *39*

# 9.3 使用「時間軸」

您可以透過「細線」存取時間軸中的特定時間。

#### 若要在時間軸中導覽:

- 1. 按一下時間軸內的某個地方。 所選時間點的影像隨即顯示於影像視窗中。
- 2. 捲動以放大及縮小。
- 3. 拖曳以向右或向左移動時間軸視窗。

或:

- 1. 在日期與時間欄位中,輸入所需的值。
- 2. 按一下 → → →
	- 「細線」會跳到這個時間。輸入之時間點的影像會顯示於「影像」視窗中。將時間軸控制項用於所 需的播放選項。
- 您可以使用「細線」在時間軸中選取時段。您可以使用此選擇進行進一步的工作,例如匯出視訊資料。
- ▶ 拖曳「細線」的底部控點,以選擇期間或變更此選項。 拖曳上方控點,以移動「細線」或選擇。

請參考

- *–* 時間軸 視窗*,* 頁面 *63*
- *–* 播放已記錄的視訊*,* 頁面 *39*

#### 9.4 變更播放速度

#### 若要變更向前或向後播放視訊的速度:

4 將滑桿向左移動以降低播放速度;將滑桿向右移動以增加播放速度。

注意:如果您將播放速度設定為 4x 或更高, 則不是所有畫面都會顯示。

請參考

*–* 時間軸 視窗*,* 頁面 *63*

# 9.5 限制或取消限制視訊

HD. 主視窗 > 等 > 時間軸功能表 您可以限制 (或取消限制) 以下 DIVAR 裝置連接之攝影機的錄影:

- DIVAR AN 3000
- DIVAR AN 5000
- DIVAR hybrid
- DIVAR network

在受到限制之後,未經授權的使用者將無法顯示這些攝影機的錄影。

DIVAR 裝置可以在本機的 ■□■ 底下或是在 ■■ 底下以 unmanaged site 的形式連接到 BVMS。 若要限制和取消限制,您需要對應的權限。

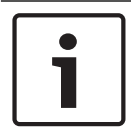

#### 注意!

取消限制/取消保護所選的時段可能會將此攝影機的整個連續受限制/受保護的時段取消限制/取消保 護,即便是在所選的時段之外。

#### 限制方式:

- 1. 使用細線,在時間軸上選取一部或多部 DIVAR 攝影機的時段。
- 2. 在此時段上按一下滑鼠右鍵,然後按一下限制視訊**...**。 隨即顯示**限制視訊**對話方塊。
- 3. 按一下限制。

畫面上會顯示一個訊息方塊,提供有關被有效限制之時段的詳細資訊。通常這個時段會大於所選的 時段。

視訊資料會受到限制。在時間軸中,受限的視訊會以深灰色對角線條紋指示:

#### 注意:

若要移除限制,請在時間軸中選取受限制的時段,然後按一下滑鼠右鍵,再按取消限制視訊**...**。

#### 請參考

- *–* 限制視訊對話方塊*,* 頁面 *40*
- *–* 取消限制視訊對話方塊*,* 頁面 *40*

## 9.5.1 限制視訊對話方塊

主視窗 > > 時間軸功能表 > 限制視訊**...** 指令 > 限制視訊對話方塊

#### 開始

顯示「細線」的目前選項。 如果您取消核取,在指定之結束日期之前的所有錄影均受到限制。

#### 結束

顯示「細線」的目前選項。 如果您取消核取,以指定的開始日期為開始的所有錄影均受到限制。

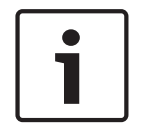

#### 注意!

取消限制/取消保護所選的時段可能會將此攝影機的整個連續受限制/受保護的時段取消限制/取消保 護,即便是在所選的時段之外。

## 限制

按一下以限制選取的時段。

# 9.5.2 取消限制視訊對話方塊

E I

主視窗 > > 時間軸功能表 > 取消限制視訊**...** 指令 > 取消限制視訊對話方塊

#### 開始

顯示「細線」的目前選項。 如果您取消核取,在指定之結束日期之前的所有錄影都會取消限制。

#### 結束

顯示「細線」的目前選項。 如果您取消核取,以指定的開始日期為開始的所有錄影都會取消限制。

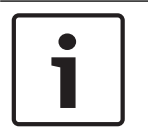

#### 注意!

取消限制/取消保護所選的時段可能會將此攝影機的整個連續受限制/受保護的時段取消限制/取消保 護,即便是在所選的時段之外。

#### 取消限制

按一下以取消限制選取的時段。

#### 請參考

*–* 限制或取消限制視訊*,* 頁面 *39*

# 9.6 保護或取消保護視訊

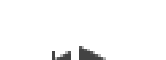

主視窗 > > 索引標籤

您可以保護所顯示攝影機的影像,避免被覆寫或刪除。

n

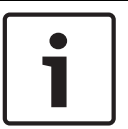

#### 注意!

您無法保護本機儲存裝置的資料。

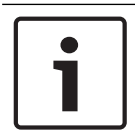

#### 注意!

取消限制/取消保護所選的時段可能會將此攝影機的整個連續受限制/受保護的時段取消限制/取消保 護,即便是在所選的時段之外。

- 1. 使用細線,在時間軸上選取時段。
- 2. 以滑鼠右鍵按一下此時段,然後按一下保護視訊**...**。 隨即顯示保護視訊對話方塊。 所選的時段會複製到開始**:** 與結束**:** 欄位中。 若有必要,請變更值。
- 3. 按一下保護。

視訊資料即受到保護。在時間軸中,受保護的視訊會以深灰色對角線條紋指示:

#### 注意:

若要解除保護,請在時間軸中選擇受到保護的期間,然後按一下滑鼠右鍵,再按取消保護視訊**...**。

#### 請參考

*–* 時間軸 視窗*,* 頁面 *63*

## 9.6.1 保護視訊對話方塊

主視窗 > > 時間軸功能表 > 保護視訊**...** 指令 > 保護視訊對話方塊 允許您保護選取的視訊資料。

#### 開始

顯示「細線」的目前選項。 輸入開始保護的時間點。 如果您取消核取,在指定結束日期之前的所有錄影均受到保護。

#### 結束

顯示「細線」的目前選項。 輸入結束保護的時間點。 如果您取消核取,以指定的開始日期為開始的所有錄影均受到保護。

#### 保護

按一下以保護選取的期間。

#### 9.6.2 取消保護視訊對話方塊

主視窗 > > 時間軸功能表 > 取消保護視訊**...** 指令 > 取消保護視訊對話方塊 允許您保護選取的視訊資料。

#### 開始

顯示「細線」的目前選項。 輸入開始保護的時間點。 如果您取消核取,在指定結束日期之前的所有錄影均取消保護。

## 結束

顯示「細線」的目前選項。 輸入結束保護的時間點。 如果您取消核取,以指定的開始日期為開始的所有錄影均取消保護。

#### 取消保護

按一下以取消保護選取的期間。

# 9.7 刪除視訊資料

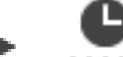

主視窗 > <sup>1111</sup> 索引標籤 您可刪除從錄影開頭到細線位置之間的視訊資料。 如此會刪除時間軸上所有可用的攝影機視訊資料。 VRM 錄影: 不刪除受保護的錄影。

NVR 錄影: 當有受保護的錄影時, 不會啟動刪除。

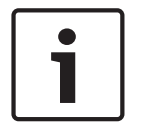

#### 注意!

您無法還原已刪除的視訊資料。

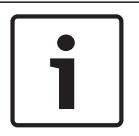

#### 注意!

您無法刪除本機儲存裝置的資料。

#### 若要刪除視訊:

- 1. 將細線移到時間軸上的所需位置。 在時間軸功能表按一下刪除視訊**...**。 刪除視訊對話方塊隨即顯示。
- 2. 進行適當的設定。

3. 按一下刪除。 確認警告訊息。 當刪除完成時,按一下**完成**。

#### 刪除視訊對話方塊

允許您刪除視訊資料。

#### 開始

顯示「細線」的目前選項。 輸入開始刪除的時間點。 如果您取消核取,在指定之結束日期之前的所有錄影都會被刪除。

#### 結束

顯示「細線」的目前選項。 輸入結束刪除的時間點。 如果您取消核取,以指定的開始日期為開始的所有錄影都會被刪除。

#### 刪除

按一下以刪除選取的時段。

#### 請參考

注意!

*–* 時間軸 視窗*,* 頁面 *63*

#### 9.8 匯出視訊資料

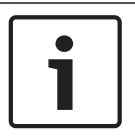

您無法匯出本機儲存裝置的資料。

您可以使用原生 (BVMS Export Player)、MP4 或 MOV 格式匯出視訊與音訊資料。 針對每部匯出的攝影機,系統會在目標資料夾中建立一個子資料夾。資料可以匯出至:

- 本機磁碟機
- CD/DVD 或 Blu-Ray 光碟
- 網路磁碟機
- USB 磁碟機

注意:使用快速 USB 磁碟機可避免發生失敗。

在 Enterprise System:您可以選取遠端 Management Server 來執行匯出。您只能匯出所選 Management Server 所管理的攝影機錄影。

一次只能在工作站上執行一項匯出作業。

注意:您對於要匯出的每部攝影機都需要適當權限。

## 注意!

遠端匯出只適用於 USB 磁碟機、CD、DVD 或 Blu-Ray 光碟。

#### 以原生格式匯出

下表描述原生格式的視訊資料未加密和加密匯出之間的差異。

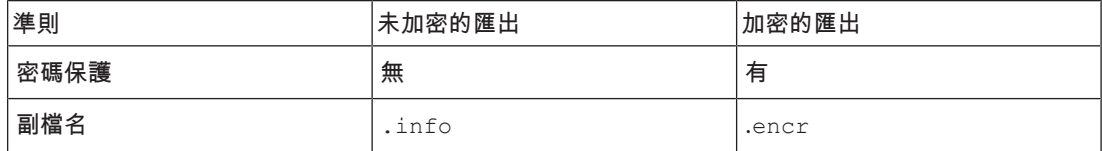

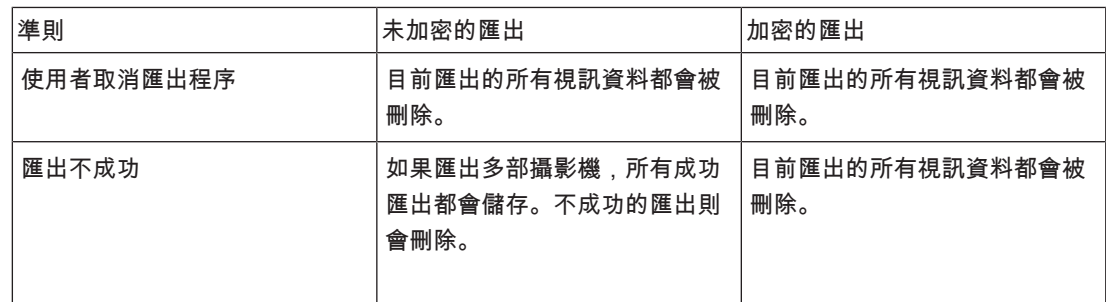

#### 匯出到多張光碟

加密的匯出與匯出至單一 ZIP 檔案的內容無法匯出到多張 CD/DVD/Blu-Ray 光碟。若匯出可納入單一 CD/DVD/Blu-Ray 光碟中,則可以加密匯出到 CD/DVD/Blu-Ray 光碟。

已選取要進行匯出且要匯出到 CD/DVD/Blu-Ray 光碟的錄影,會先寫入至本機硬碟,然後再寫入至一 張或多張可寫入光碟。

多張光碟的未加密匯出僅支援原生格式。以 MP4 或 MOV 格式匯出僅適用於可納入一張光碟的匯出。 先插入的光碟決定其餘後續光碟的媒體類型。

若錄影是匯出到多張 CD/DVD/Blu-Ray 光碟,而您必須檢視所有匯出時段的所有匯出攝影機,請將所 有光碟的內容複製至您的硬碟。您可以忽略產生的所有覆寫警告。

您可以只檢視在匯出期間所建立光碟群組之中匯出到單一光碟的錄影。

若將視訊資料匯出到 CD/DVD/Blu-Ray 光碟時失敗,或使用者取消匯出,則會保留此匯出處理的已匯 出視訊資料。

在 Configuration Client 中啟用真實性驗證時,系統會自動檢查每一項匯出。

#### 匯出全景攝影機

匯出全景攝影機錄影時,一律匯出影像全圓。若匯出相同全景攝影機的多個裁切影像窗格,則只匯出此 攝影機的影像全圓一次。這種情形也適用於非全景攝影機的匯出。

#### 請參考

- *–* 「匯出書籤」對話方塊*,* 頁面 *36*
- *–* 匯出多個書籤對話方塊*,* 頁面 *36*
- *–* 匯出視訊對話方塊*,* 頁面 *45*
- *–* 時間軸 視窗*,* 頁面 *63*

#### 9.8.1 匯出期間

#### 若要匯出時段:

- 1. 按一下 –––––––––– 索引標籤。
- 2. 使用細線,在時間軸上選取時段。
- 3. 按一下 L 隨即顯示匯出視訊對話方塊。 所選的時段會複製到開始**:** 與結束**:** 欄位中。
- 4. 進行適當的設定。 若要加密匯出的檔案,請輸入密碼並確認此密碼。
- 5. 按一下匯出。 隨即預估要匯出的錄影大小。錄影重疊部分會被刪減。如果可用空間不足,就會顯示錯誤訊息。 系統會自動驗證匯出的真實性。 檔案隨即匯出到所選的資料媒體。
- 6. 如果可用的話,請按一下**驗證詳細資訊**來顯示**真確性驗證結果**對話方塊。

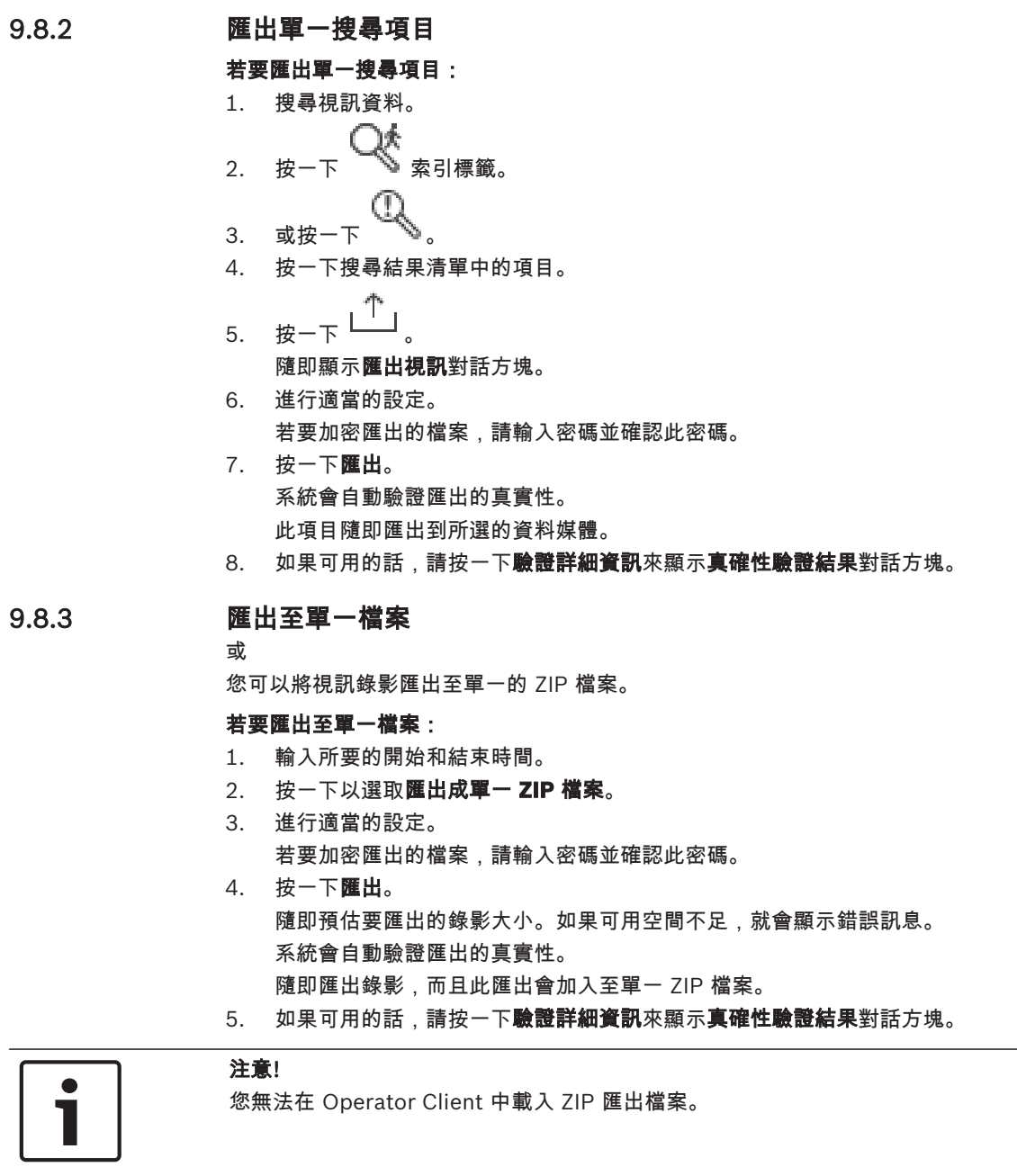

#### 請參考

*–* 匯出視訊對話方塊*,* 頁面 *45*

# 9.8.4 匯出視訊對話方塊

或

#### 名稱

若有必要,請輸入匯出檔案名稱或保留預設名稱。

#### 開始

選取核取方塊以設定開始匯出的時間。在清單中選取日期與時間。

#### 結束

選取核取方塊以設定結束匯出的時間。在清單中選取日期與時間。

#### 包含 Export Player

當您以原生格式匯出視訊時,可新增 BVMS Export Player 當做檢視器。

#### 加密匯出

按一下即可為這項匯出選取加密功能。

#### 密碼

輸入您加密之匯出項目的密碼。在確認密碼 欄位中確認此密碼。

#### **MP4 (**最常用於儲存視訊和音訊**)**

按一下以選取 MOV 格式 (與 Apple 發行的 QuickTime 等軟體相容)。

#### MP4 (最常用於儲存視訊與音訊)

按一下以選取 MP4 格式 (與 VLC 媒體播放器或 Windows Media Player 等軟體相容)。

#### 匯出成單一 **ZIP** 檔案

選取以將匯出的檔案儲存至單一 ZIP 檔案中。您可以使用 ZIP 檔案格式將所有匯出的檔案儲存在單一檔 案中,但是無法壓縮資料。

在 FAT32 分割區上,ZIP 檔案的最大檔案大小為 4 GB。

#### 遠端匯出

按一下以啟用遠端匯出。您可以選取 Enterprise System 的 Management Server。匯出作業會在這個 Management Server 上執行。 請確定所需的儲存媒體可用。

#### 完成磁碟

按一下以選取資料媒體已在燒錄處理程序成功後完成。完成之後,就無法再將任何資料燒錄在該資料媒 體上。

#### 註解

輸入關於匯出的註解。

#### 取消

按一下以將對話方塊設定儲存至下次啟動 Operator Client 前。

#### 請參考

- *–* 匯出視訊資料*,* 頁面 *43*
- *–* 匯出至單一檔案*,* 頁面 *45*

#### 9.8.5 匯出對話方塊

或

# 或

或

可讓您檢視執行之匯出作業的相關資訊,以及顯示在每次匯出時自動執行之真實性驗證的結果。

#### 驗證詳細資訊

按一下以顯示**真確性驗證結果**對話方塊。

只有在找到驗證問題時才可使用這個按鈕。

#### 請參考

- *–* 匯出視訊資料*,* 頁面 *43*
- *–* 匯出至單一檔案*,* 頁面 *45*

#### BVMS 管理已記錄的視訊 | zh-TW 47

# 9.9 載入匯出的視訊

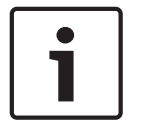

# 注意!

您無法在 Operator Client 中載入 ZIP 匯出檔案。

#### 匯出格式

- 使用 VRM eXport Wizard建立的區塊匯出 (info)
- 使用 BVMS Operator Client 建立的未加密匯出檔案 (\*.info)
- 使用 BVMS Operator Client 建立的加密匯出檔案 (\*.encr)
- 使用 BVC 建立的匯出檔案 (\*.mp4)

#### 其他資訊

使用 VRM eXport Wizard 建立的視訊匯出會顯示為 info 檔案。 有了 VRM eXport Wizard,就可以匯出大量資料。 VRM eXport Wizard 為 Bonus 資料夾中 BVMS 版本 ZIP 的一部分。 如需詳細資訊,請參閱 VRM eXport Wizard 軟體手冊。

#### 請參考

- *–* 匯出視窗*,* 頁面 *63*
- *–* 時間軸 視窗*,* 頁面 *63*

# 9.10 啟用視訊內容分析 (VCA)

主視窗

## 若要啟用:

▶ 以滑鼠右鍵按一下具有指派攝影機的影像窗格,然後按一下**啟用內容分析**, VCA 重疊隨即顯示。此設定值會保留到下次 Operator Client 重新啟動或重新登入之後,或是關 閉攝影機之後,並再次顯示於影像窗格中。

#### 若要停用:

以滑鼠右鍵按一下具有指派攝影機的影像窗格,然後按一下**停用內容分析**, VCA 重疊隨即消失。

# 9.11 執行 Forensic Search

 $\pm$  視窗 >  $\sqrt{a}$  > 選取影像窗格 >

Forensic Search 可讓您搜尋所選影像窗格視訊中的特定屬性。IVA 型 Forensic Search 僅適用於 VRM、本機儲存和 Bosch Video Client 錄影。

#### 若要執行 **Forensic Search**:

- 1. 選取您要尋找動態的影像窗格。
- 2. 使用細線,在時間軸上選取時段。
	-
- 3. 選取  $\sum_{n=1}^{\infty}$  索引標籤。
	- 隨即顯示 **Forensic Search** 視窗。
- 4. 在類型清單中,選取適當的項目。
- 5. 設定 Forensic Search。
- 6. 按一下**搜尋**以開始 Forensic Search。

7. 選取 ◇ 索引標籤以尋找符合項目。

8. 若要播放對應的視訊,請按兩下此項目。 隨即顯示對應的視訊。

#### 若要設定 Motion+:

- 1. 拖曳區域以選取您要檢查動態的儲存格。 所選的區域會以透明黃色顯示。
- 2. 若要清除選取的區域,請以滑鼠右鍵按一下選取的區域,然後按一下**全部清除**。

#### **Forensic Search** 視窗

可讓您選取 Forensic Search 類型 (例如 Motion+),以尋找視訊資料。您只能在選取的影像窗格中搜 尋動態。

#### 預置

選取要載入已儲存的 Forensic Search 設定的項目。

注意:最新設置的 Forensic Search 設定都會自動儲存。如果您選取 **<**目前設置**>** 項目,則會載入所選 時間範圍內作用中的 Forensic Search 設定。

#### 儲存

按一下以儲存已設置的 Forensic Search 預設設定。您可以輸入描述性名稱。

#### 類型

選取所要的分析類型,例如:

- Intelligent Video Analytics
- Intelligent Video Analytics Flow
- Motion+

注意:如果您選取這些演算法的其中一種,則可直接設定對應的參數。

#### 工作

設定 Forensic Search。請參閱您使用之 Intelligent Video Analytics 版本的使用者文件。

#### 中繼資料檢查

在影像窗格中查看所選物件的物件屬性,並使用這些屬性來調整 Forensic Search 準則,以獲得更好的 結果。

#### 搜尋

按一下以開始 Forensic Search。 如需視訊分析的詳細資訊,請參閱視訊內容分析 (VCA) 文件。

#### 請參考

*–* 時間軸 視窗*,* 頁面 *63*

# 9.12 Forensic Search 結果視窗

# 主視窗 > ■ → ● → ● <sub>索引標籤</sub>

顯示視訊資料項目;此視訊資料包括在選取的影像窗格中所顯示攝影機的動態。 您可以選擇項目以進行 播放、保護、真實性檢查、歸檔,或匯出。 顯示符合搜尋條件的錄影。

#### 請參考

- *–* 執行 *Forensic Search,* 頁面 *47*
- *–* 匯出視訊資料*,* 頁面 *43*

# 9.13 搜尋文字資料

主視窗 > ̄ ̄ ̄ > ┻┻┻┻ > 按一下 ̄ ゚゚̄ > **請選取伺服器** 對話方塊 (需要時) > **搜尋文字資料** 對話 方塊

操作員可以搜尋文字資料以尋找對應的錄影。文字資料必須儲存在記錄冊中。

文字資料是由門廳讀卡機、自動提款機或虛擬輸入等系統提供。文字資料包含文字交易資料,例如帳戶 號碼和銀行路由代碼。

裝置的文字資料會與對應的視訊資料一起錄製。

#### 限制

若要搜尋具有文字資料的錄影,文字資料必須設置為儲存在記錄冊中。 您設置錄製文字資料功能的編碼器必須具有韌體版本 5.92 或更新版本。 一部攝影機最多可以同步錄製 32 個不同裝置的文字資料。

每個事件最多可以將 3000 位元組的文字資料儲存在編碼器上。

如果您發現記錄冊搜尋、額外資料顯示或記錄冊搜尋結果的 CSV 匯出發生問題,原因可能是額外的文 字資料包含無法列印的字元,例如 x00-x1F。

#### 搜尋文字資料對話方塊

您可以尋找錄影中的文字資料。您可以透過新增具有特定值的特定文字資料,縮小搜尋範圍。 日**期與時間** 欄位、**資料欄位名稱** 欄位和 **比較值** 欄位中的輸入項目會保留到下次重新啟動或重新登入 Operator Client 之後。

#### 來源

在此清單中,按一下以選取所需的攝影機進行搜尋。

#### 日期與時間

輸入日期與時間以定義您要搜尋的時段。

#### 搜尋條件

新增搜尋條件以縮小搜尋範圍。

# 9.14 連線到未受管理的站點

#### 主視窗

您可以連線到未受管理的站點。此站點所有視訊網路裝置的所有可用裝置就會顯示在邏輯樹狀結構中。 一旦您登出或離開 Operator Client,此連線就會終止。

#### 連線方式:

- 1. 在 第 上按一下滑鼠右鍵。
- 2. 按一下連線至網站。

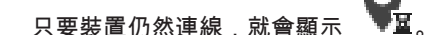

在成功建立連線後,就會顯示

此站點的所有可用裝置會顯示在邏輯樹狀結構中。

**如果並非屬於此站點的所有裝置皆可連線,就會顯示 ❤️ ◎ 您可以稍後再嘗試連線目前未連線的其** 餘裝置。

提示:您也可以按兩下 來連線。

## 若要連接其餘的裝置:

- 1. 在 ■上按一下滑鼠右鍵。
- 2. 按一下**重試連線**。

## 若要中斷與單一站點的連線:

- 1. 在 或 上按一下滑鼠右鍵。
- 2. 按一下與網站中斷連線。

圖示會變為:

包含裝置屬於此站點的所有影像窗格隨即會自動關閉。

#### 若要中斷與所有站點的連線:

 $\bullet$  #-  $\overline{\mathbb{R}}$ 所有站點隨即中斷連線。部分連線的站點則不會中斷連線。 包含裝置屬於此站點的所有影像窗格隨即會自動關閉。

#### 請參考

*– Unmanaged site,* 頁面 *10*

#### BVMS 使用者介面 | zh-TW 51

# 10 使用者介面 注意!  $\bullet$ 本文件描述一些不適用於 BVMS Viewer 的功能。

#### 請參考

- *–* 即時模式*,* 頁面 *51*
- *–* 播放模式*,* 頁面 *52*

# 10.1 即時模式

#### œ 主視窗 >

您每次登入時會自動存取「即時模式」。 讓您可以視需求移動、調整大小或隱藏所有控制元件。 您可以按一下滑鼠右鍵,以顯示內容選單。

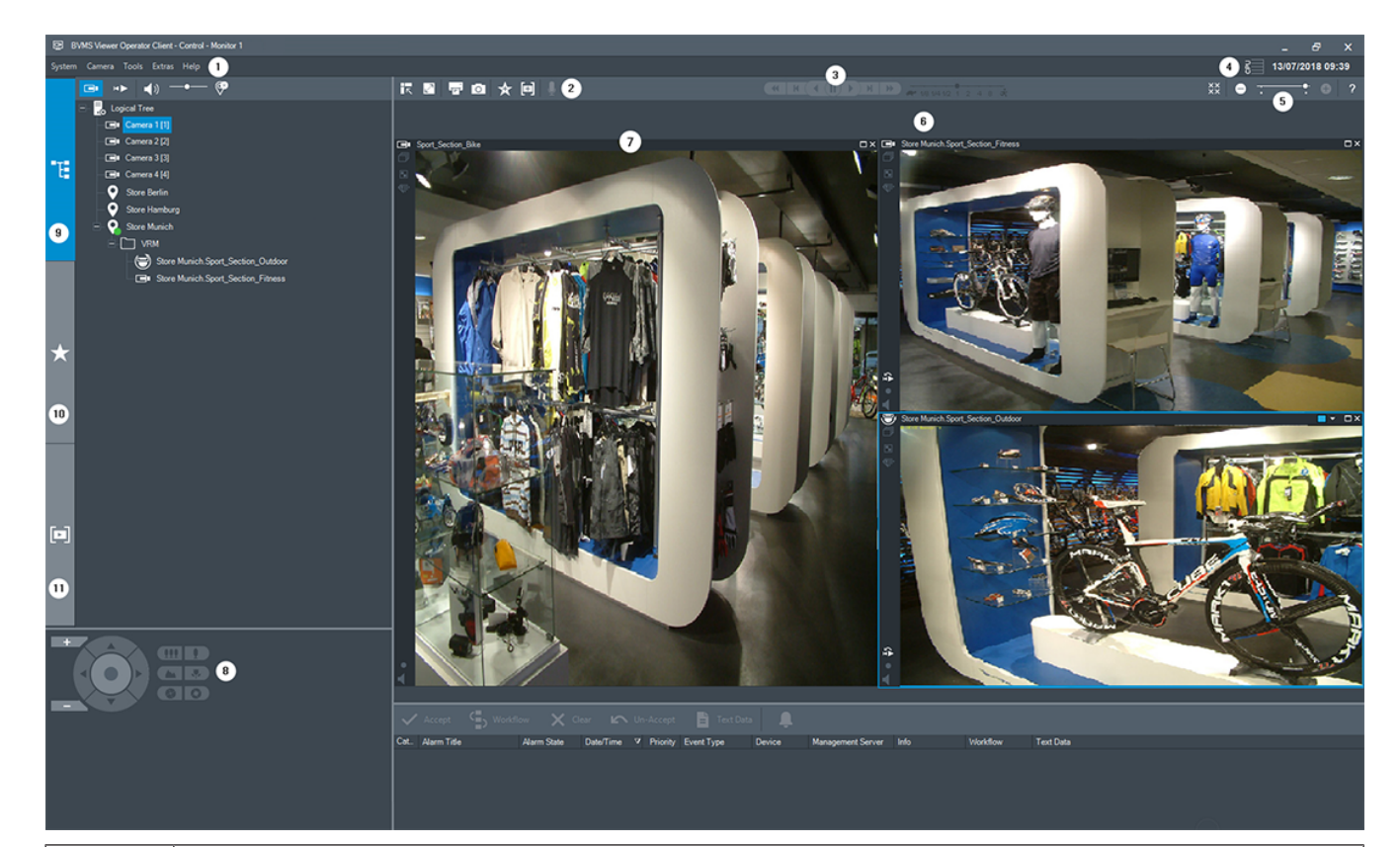

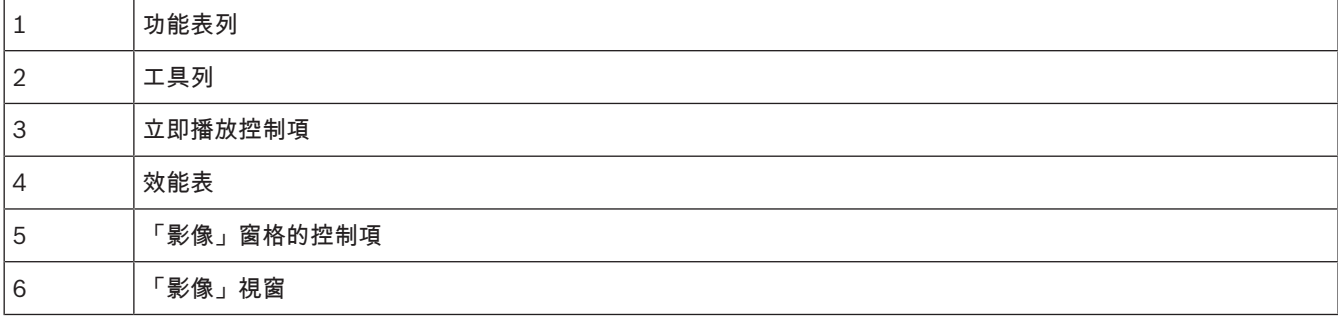

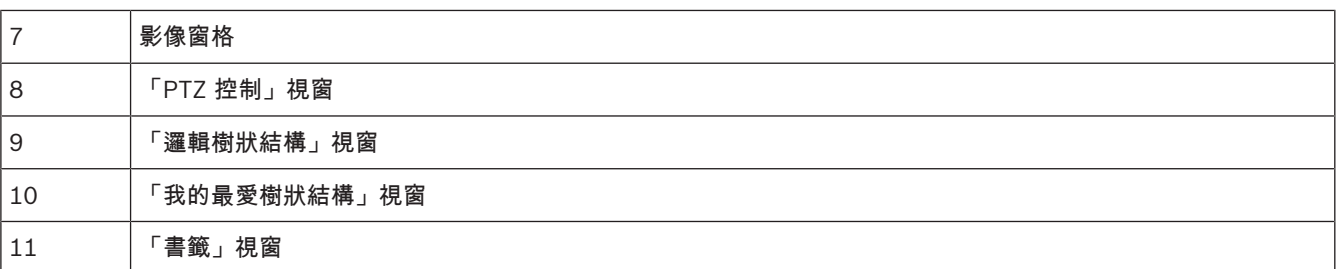

請參考

- *–* 選單指令*,* 頁面 *58*
- *–* 邏輯樹狀結構 視窗*,* 頁面 *60*
- *–* 我的最愛樹狀結構 視窗*,* 頁面 *60*
- *– PTZ* 控制功能 視窗*,* 頁面 *63*
- *–* 「影像」視窗*,* 頁面 *61*
- *–* 影像窗格*,* 頁面 *62*

# 10.2 播放模式

HU 主視窗 >

您可以按一下滑鼠右鍵,以顯示內容選單。

如果傳入警報的優先順序低於目前顯示的影像視窗, **WEBDO 索引標籤會開始閃爍以代表警報。** 如果傳 入警報的優先順序高於「即時」或「播放」影像視窗,就會自動顯示「警報影像」視窗。 優先順序是在 Configuration Client 中設置。

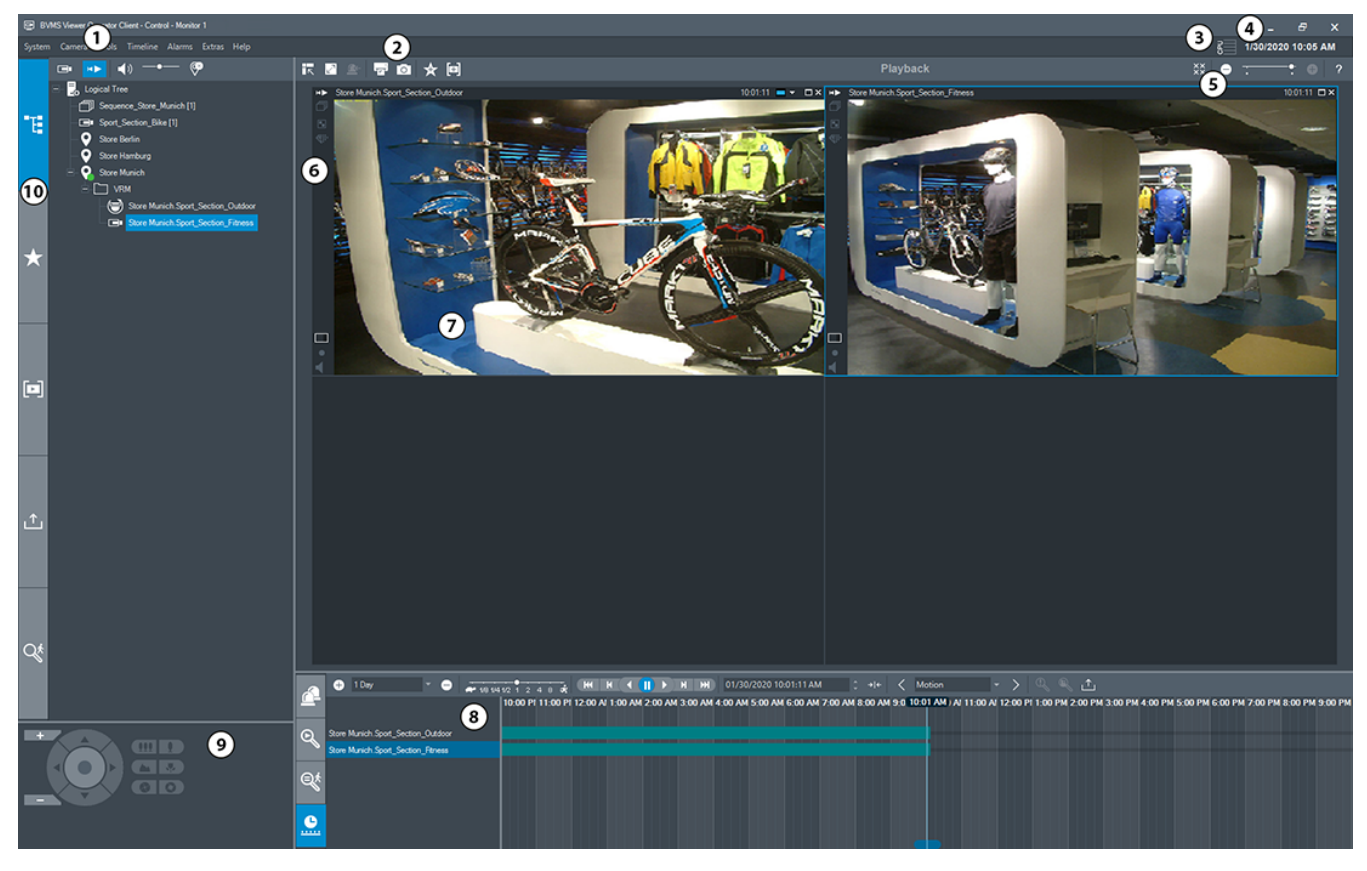

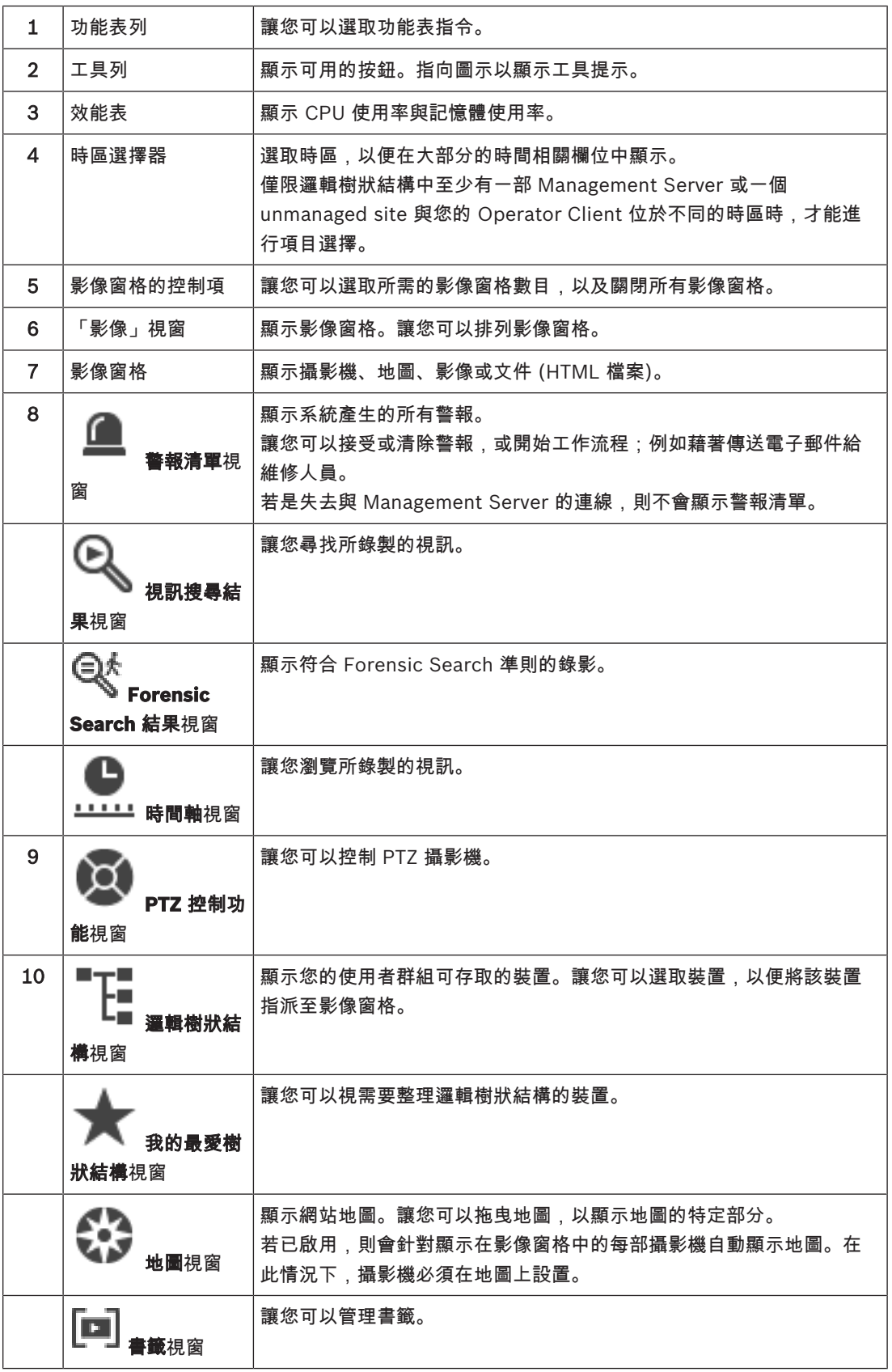

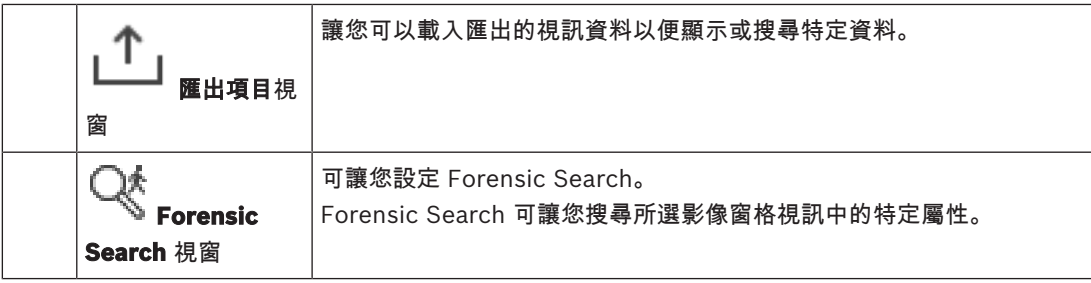

#### 請參考

- *–* 選單指令*,* 頁面 *58*
- *–* 邏輯樹狀結構 視窗*,* 頁面 *60*
- *–* 我的最愛樹狀結構 視窗*,* 頁面 *60*
- *–* 匯出視窗*,* 頁面 *63*
- *– PTZ* 控制功能 視窗*,* 頁面 *63*
- *–* 「影像」視窗*,* 頁面 *61*
- *–* 影像窗格*,* 頁面 *62*
- *–* 時間軸 視窗*,* 頁面 *63*
- *– Forensic Search* 結果視窗*,* 頁面 *48*

# 10.3 使用的圖示

以下表格列出 Operator Client 所使用的圖示。關於時間軸中使用的圖示,請參閱時間軸 視窗*,* 頁面 *63*一章。

下列部分圖示不適用於 BVMS Export Player。

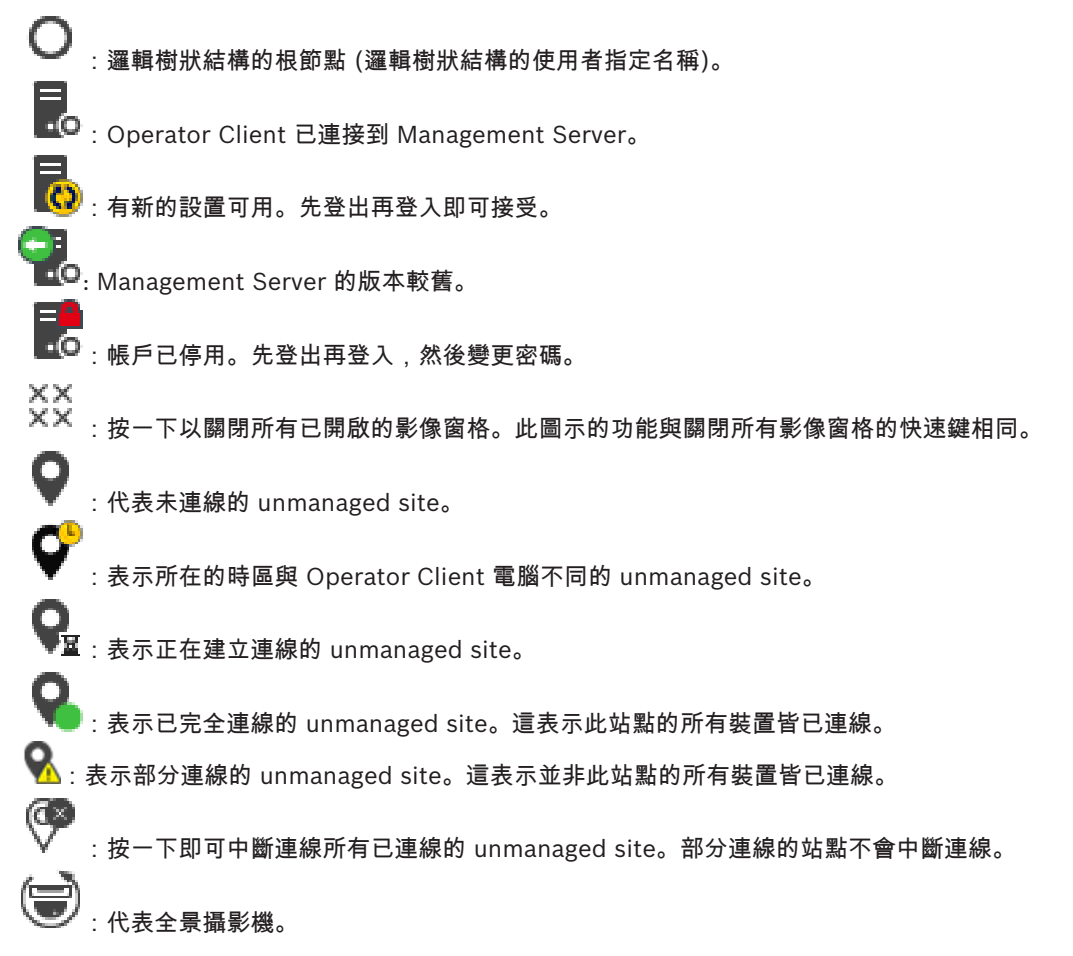

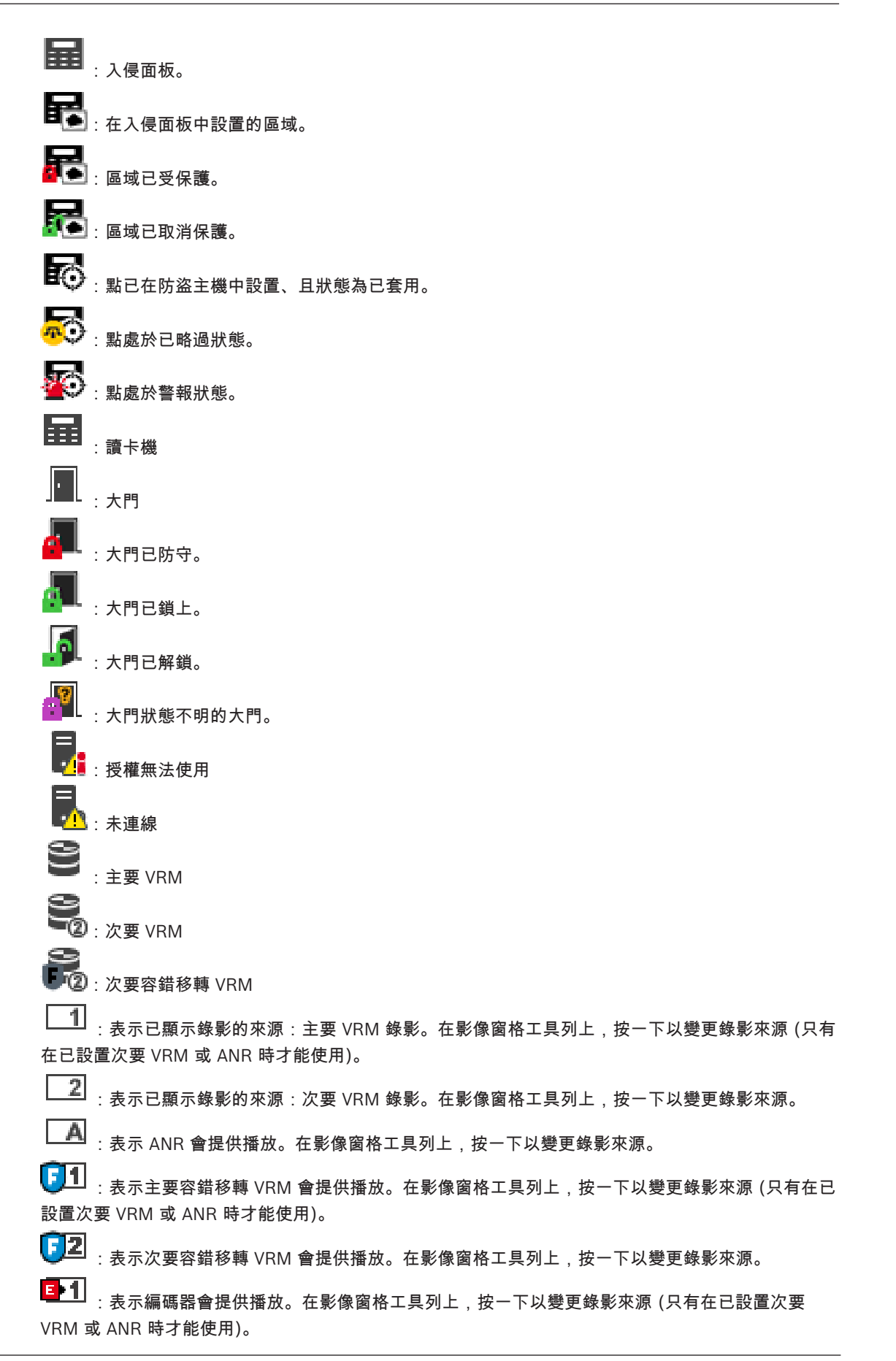

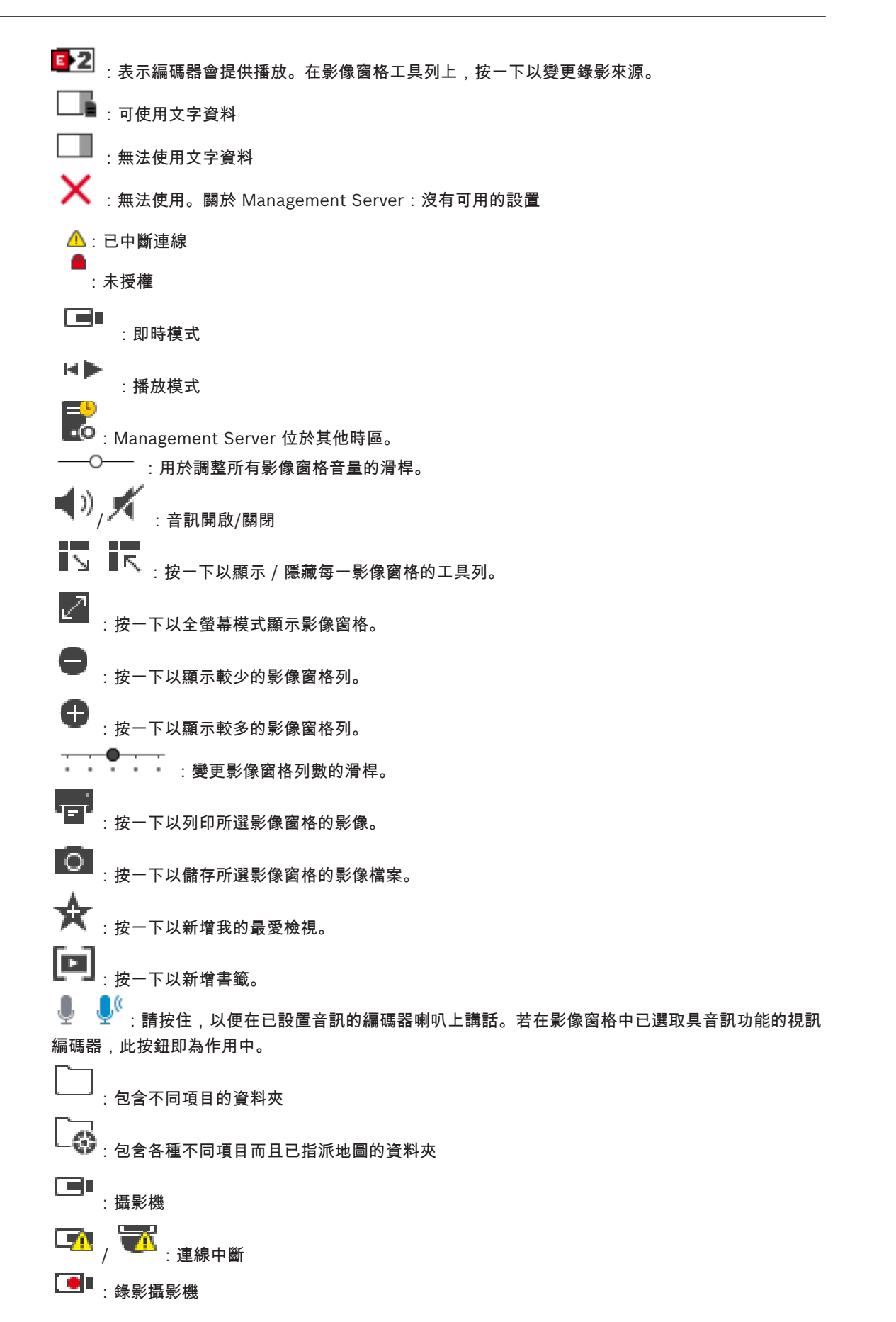

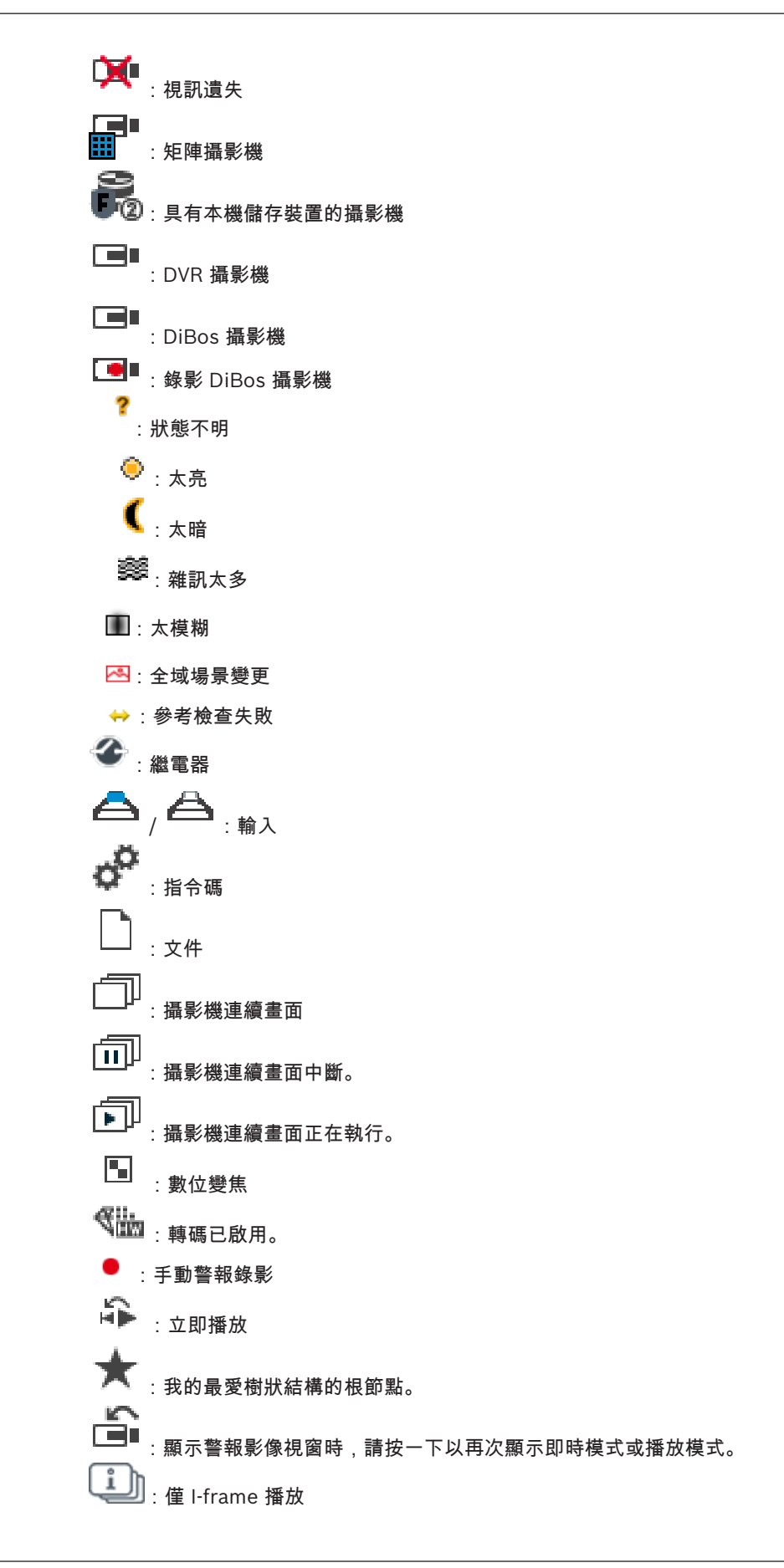

# 一个<br>2. 已啟用內容分析

請參考

*–* 時間軸 視窗*,* 頁面 *63*

# 10.4 選單指令

以下部分指令不適用於 BVMS Export Player。

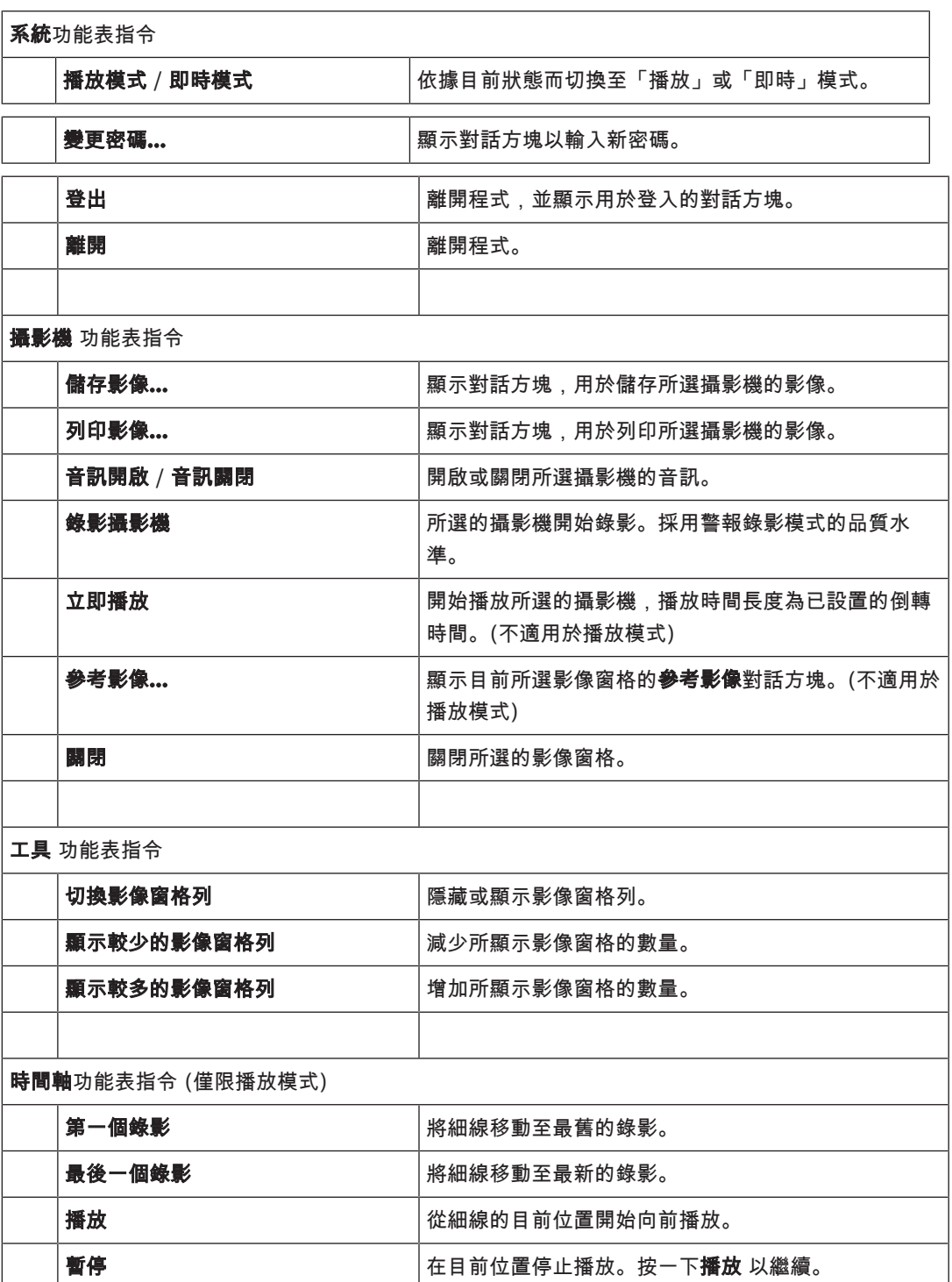

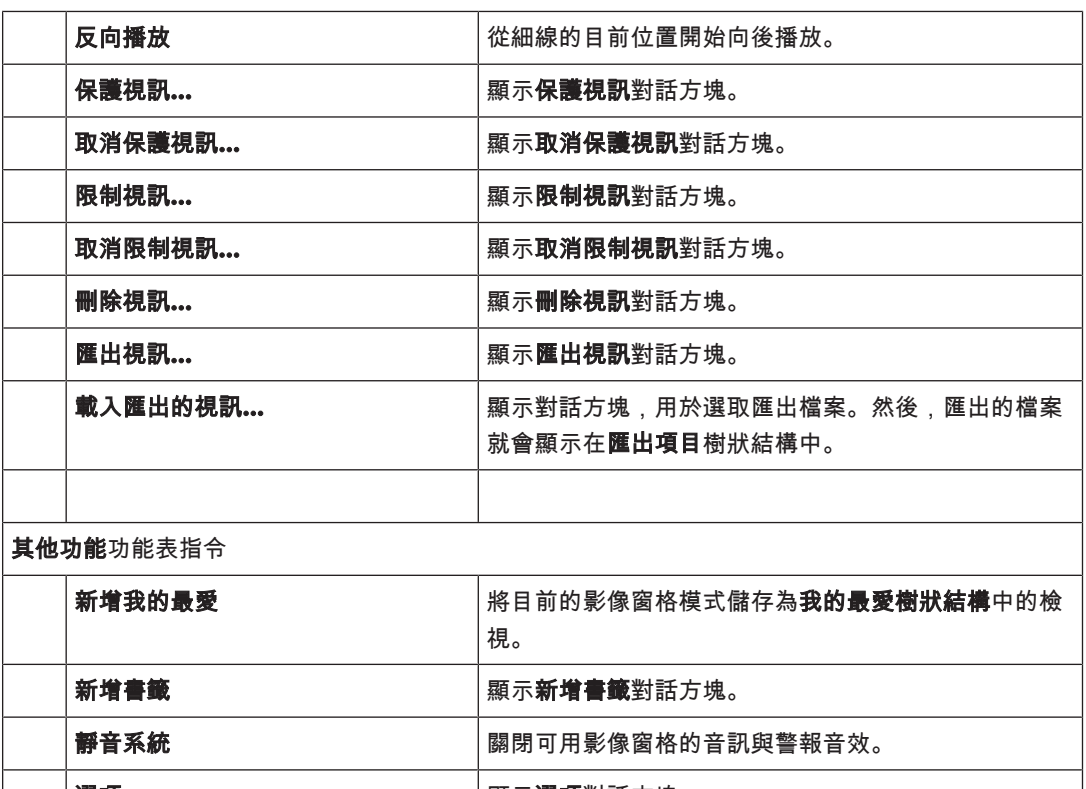

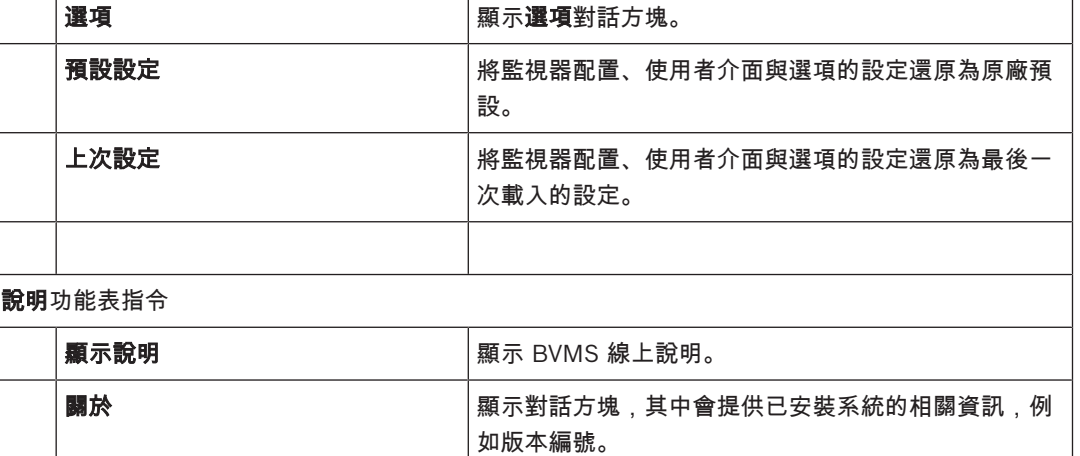

# 10.5 選項對話方塊

主視窗 > 其他功能 功能表 > 選項 指令 讓您可以設置用於使用 Operator Client 的參數。

## 10.5.1 控制索引標籤

#### 控制索引標籤

#### 自動連續畫面的停止時間 **[**秒**]**:

輸入攝影機要在「影像」窗格中顯示的所需秒數。 此時間對於警報連續畫面也有效。

#### **PTZ** 控制速度

移動滑桿以調整 PTZ 攝影機的控制速度。

#### 立即播放倒轉時間 **[**秒**]**

輸入立即播放的倒轉時間秒數。

# 10.5.2 顯示索引標籤

顯示畫面索引標籤

#### 影像窗格畫面比例

為每一個連線的監視器選擇在 Operator Client 中之「影像」窗格所需的比例。 對於 HD 攝影機請使用 16:9 的比例。 此設定會覆寫在 Configuration Client 中針對 Operator Client 初始啟動所進行的設 定。

#### 顯示邏輯編號

選擇在邏輯樹狀結構中顯示攝影機的邏輯編號。

#### **IP** 位址顯示於列印中並儲存

選取以將邏輯樹狀結構中裝置的 IP 位址顯示在列印或儲存的影像中。

#### 文字資料位置

針對按一下 ┗━■ 時顯示的文字資料窗格位置選擇所需的選項。

#### 偏好硬體加速

在登入 Operator Client 之後,預設會啟用硬體加速。 若要停用硬體加速,請取消核取此方塊。 此設定值會保留到下次重新啟動或重新登入 Operator Client 之後。

#### 在「影像」窗格中顯示診斷資訊 **(**啟用,直到登出為止**)**

選取此項目可在影像窗格中顯示解碼方法。

解碼方法會顯示在所有開啟的影像窗格中的標題列上。 當下次重新啟動或重新登入 Operator Client 後,就不會保留此設定值。

## 10.6 邏輯樹狀結構 視窗

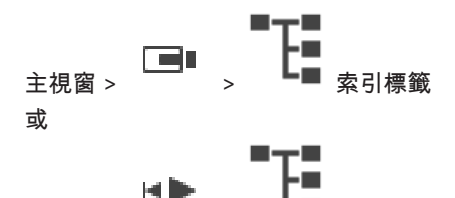

主視窗 >  $\overline{\phantom{a}}$  >  $\overline{\phantom{a}}$  = 索引標籤

顯示您的使用者群組具有其存取權限之所有裝置的階層結構。

如果您登入至 Enterprise Management Server,伺服器名稱會顯示為攝影機名稱的前置碼。 只有系統管理員能建立或變更 Configuration Client 中的邏輯樹狀結構。

允許您將項目拖曳至使用者介面的下列元件中:

- 攝影機、地圖與文件至影像窗格
- 每個項目至 我的最愛樹狀結構視窗
- 地圖至 地圖視窗
- 攝影機至 監視器視窗

#### 請參考

- *–* 整理及調整影像窗格大小*,* 頁面 *23*
- *–* 在「影像」窗格中顯示攝影機*,* 頁面 *21*
- *–* 新增項目至「我的最愛樹狀結構」中*,* 頁面 *32*
- *–* 開始預先設置的攝影機連續畫面*,* 頁面 *24*

# 10.7 我的最愛樹狀結構 視窗

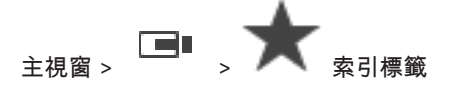

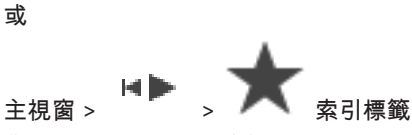

您可將邏輯樹狀結構的每一個項目新增到「我的最愛樹狀結構」中的檢視,以建立您自己的邏輯樹狀結 構子集。您隨時都可以顯示此檢視,或是在檢視中新增或刪除裝置。

在「我的最愛樹狀結構」中儲存檢視時,您會儲存以下設定:

- 攝影機或其他物體對影像窗格的指派
- 影像窗格模式
- 目前的數位變焦設定
- 影像區段
- 選取的串流 (僅適用於即時模式)

請參考

- *–* 新增項目至「我的最愛樹狀結構」中*,* 頁面 *32*
- *–* 建立*/*編輯檢視*,* 頁面 *33*

## 10.8 書籤視窗

 $\overline{z}$ 視窗 >  $\overline{z}$  +  $\overline{z}$  +  $\overline{z}$  或

主視窗 >  $\begin{bmatrix} \blacksquare \\ \blacksquare \end{bmatrix}$  <sub>索引標籤</sub>

您可以將一段即時檢視或錄影的期間儲存在書籤。 書籤會儲存開始與結束時間、此時指派給影像視窗的

 $\blacktriangleright$ 攝影機與整體影像窗格模式。 可以有 0 秒的期間。 書籤會儲存在 ┗▀▀┛ 窗格。 刪除書籤不會影響對應 的錄影。 您無法從書籤新增或移除攝影機。 若要變更書籤,請將其載入、進行您要的變更並儲存。 若刪除一段錄影,對應的書籤並不會進行同步。 若載入,則會顯示黑色影像窗格。 如果您已登入至 Enterprise Management Server,攝影機名稱會與此攝影機的 Management Server 名稱共同顯示為前置碼。

注意:請勿在一個書籤中新增超過 4 部攝影機, 以避免載入書籤時發生效能問題。

請參考

*–* 編輯書籤*,* 頁面 *35*

*–* 載入書籤*,* 頁面 *35*

## 10.9 「影像」視窗

主視窗

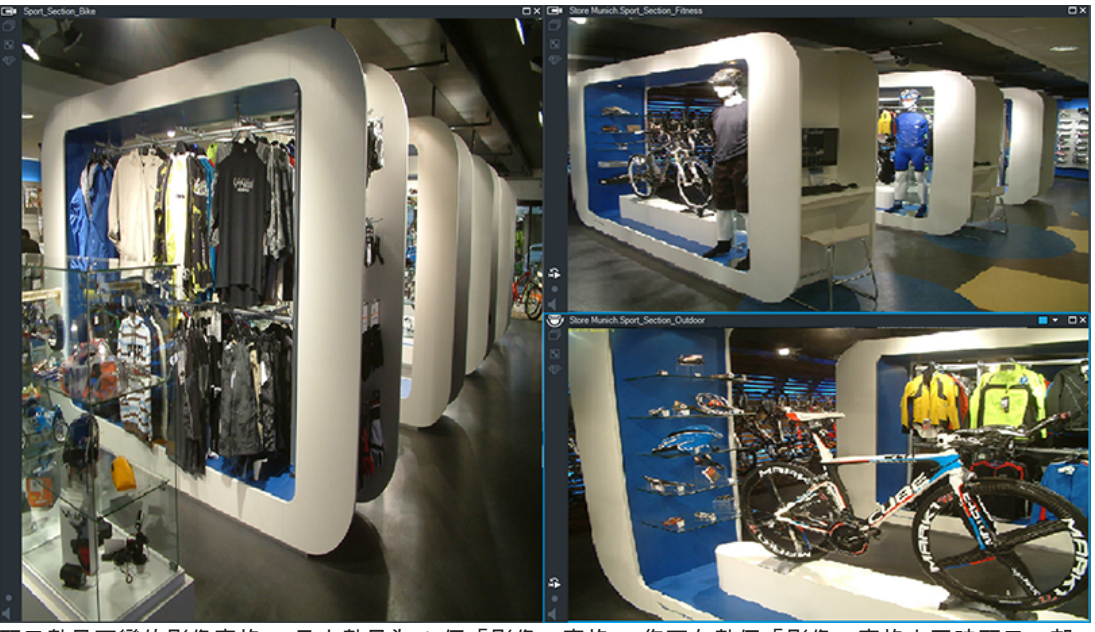

顯示數量可變的影像窗格。 最少數量為 1 個「影像」窗格。 您可在數個「影像」窗格中同時顯示一部 攝影機。

可讓您執行下列工作 (並非所有工作在 BVMS Export Player 中均有提供):

- 變更顯示的影像窗格數目。
- 以高彈性整理影像窗格、變更影像窗格的模式,並將此配置儲存為**我的最愛樹狀結構**中的檢視。
- 在「即時模式」與「播放模式」之間切換 (若可使用警報,則再加上「警報模式」)。
- 開啟/關閉所有音訊來源 (應用程式必須設置為多聲道模式)。
- 開始執行連續畫面。
- 開啟/關閉影像窗格工具列。
- 執行立即播放。
- 使用對講機功能。

#### 請參考

- *–* 設置影像窗格列數*,* 頁面 *23*
- *–* 整理及調整影像窗格大小*,* 頁面 *23*

# 10.10 影像窗格

主視窗

BVMS Export Player 僅提供受限的功能集。

#### 請參考

*–* 使用的圖示*,* 頁面 *54*

# 10.11 搜尋方塊

您可以使用搜尋方塊來搜尋「邏輯樹狀結構」、「我的最愛樹狀結構」和「書籤」中的項目。

1. 主視窗 > > 或 或 索引標籤 > 以滑鼠右鍵按一下所要的根節點或所 要的項目 > 按一下**樹狀結構搜尋**,或是: 在「邏輯樹狀結構」視窗、「我的最愛樹狀結構」視窗或「書籤」視窗中按 Ctrl+F。  $Q \sim$   $\sim$ 隨即顯示搜尋方塊  $\begin{array}{ccc} \vert & \hspace{2.1cm} \mathbf{Q} \setminus \mathbf{A} \end{array} \sim \begin{array}{ccc} \times \end{array}$ 

- 2. 輸入代表項目顯示名稱的搜尋字串。 在輸入的過程中會立即觸發搜尋,而且會標示符合搜尋字串的第一個項目。 如果找不到搜尋字串,則會變更搜尋方塊的背景顏色。
- 3. 按一下 个 或 》 以標示上一個或下一個符合項目。 搜尋會針對樹狀結構中符合搜尋字串的所有項目繼續進行,而不是只搜尋所選樹狀節點中的項目。
- 4. 按一下  $\overline{\mathsf{X}}$  以關閉搜尋方塊。

# 10.12 匯出視窗

您可以匯入已匯出的視訊資料、將它顯示於「影像」窗格中、搜尋其中的特定資料,然後再次將它卸 載。

請參考

- *–* 匯出視訊資料*,* 頁面 *43*
- *–* 載入匯出的視訊*,* 頁面 *47*
- 10.13 PTZ 控制功能 視窗

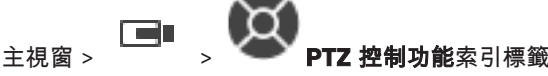

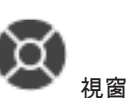

PTZ 攝影機或正在轉動/傾斜的攝影機顯示於選取的影像窗格內時, 視窗就會作用。 允許您以所選取「影像」窗格內顯示的對應功能,來控制攝影機。

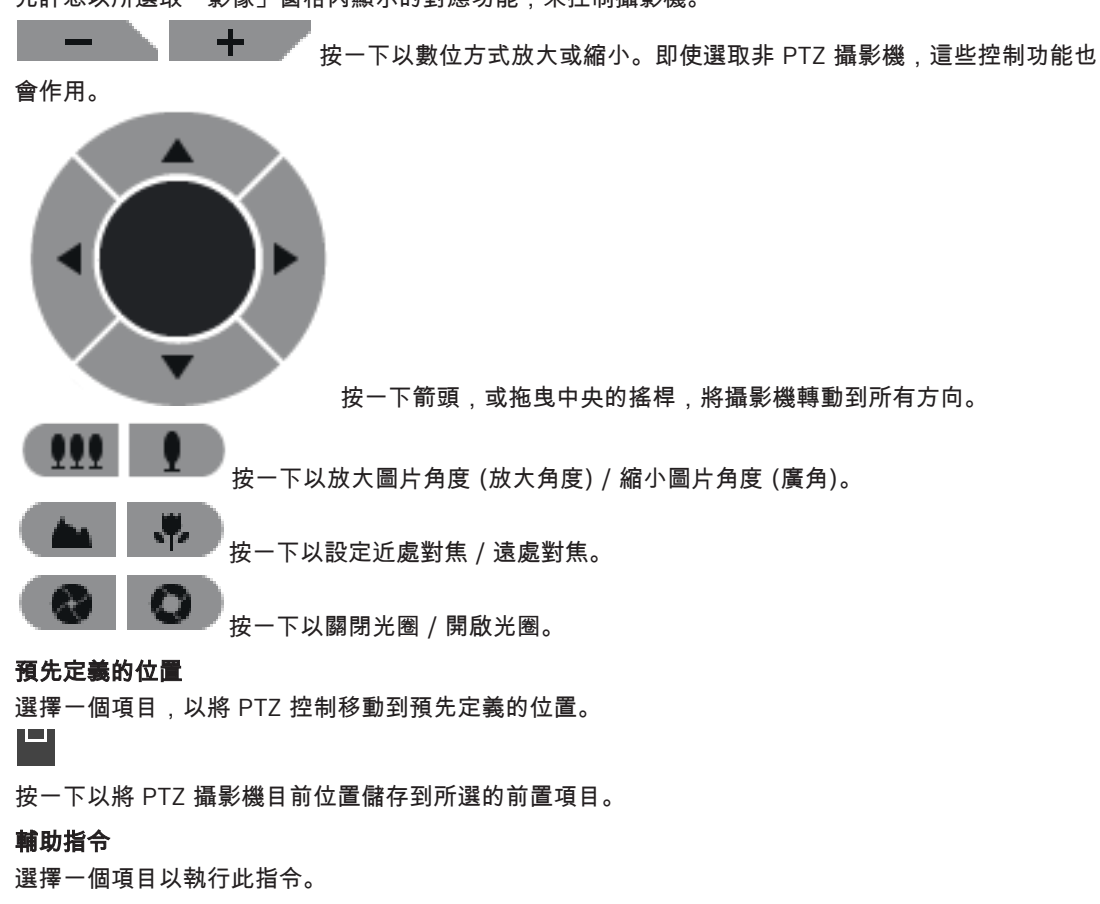

# 10.14 時間軸 視窗

允許您控制已錄製視訊的播放。 您可同時顯示數部攝影機。

唯有以一般速度播放視訊時,才能播放音訊。 如果您獲得授權得以顯示錄製的視訊,您也能聆聽隨附的音訊錄製。 如果您選擇其他時區,時間軸也會隨之變更。 允許您瀏覽錄製的視訊。 所有顯示「影像」窗格的播放已同步化。 許多功能可精確尋找您正在搜尋的場景。 在 Operator Client 和 BVMS Export Player 中錄影的時間軸,會以色彩或影線方式顯示下列資訊:

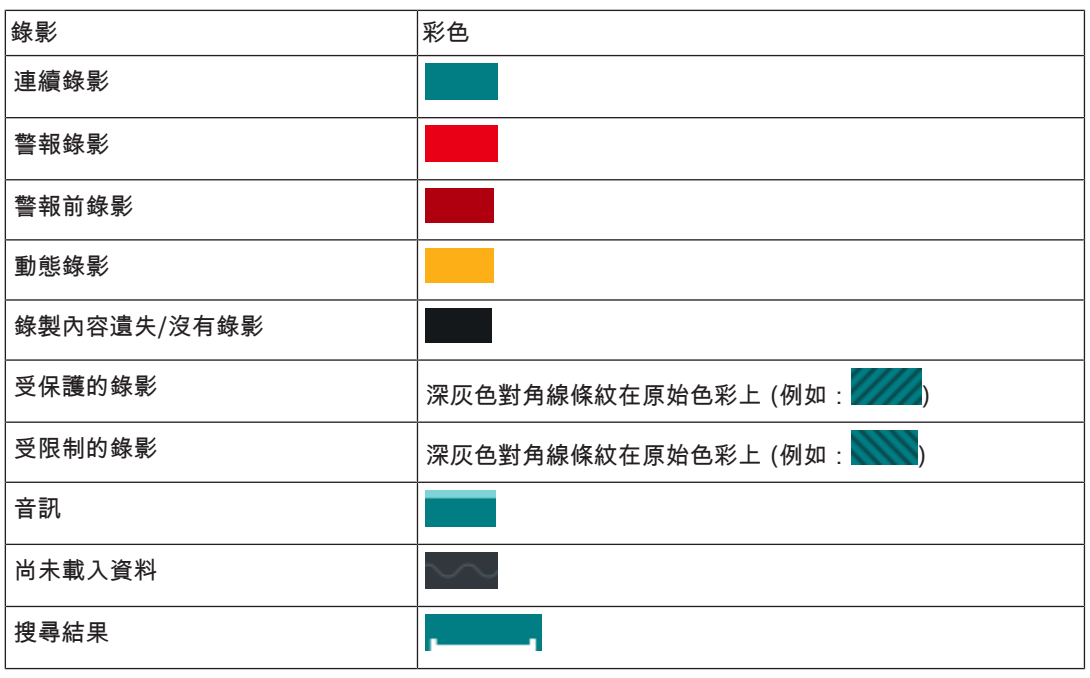

#### 請參考

- *–* 變更播放速度*,* 頁面 *39*
- *–* 使用「時間軸」*,* 頁面 *39*
- *–* 匯出視訊資料*,* 頁面 *43*
- *–* 保護或取消保護視訊*,* 頁面 *41*
- *–* 限制或取消限制視訊*,* 頁面 *39*
- *–* 刪除視訊資料*,* 頁面 *42*
- *–* 載入匯出的視訊*,* 頁面 *47*

# 11 鍵盤快速鍵

本節列出美國鍵盤配置的可用鍵盤快速鍵。

+ 代表必須同時按下每一按鍵 (例如,Control+z 代表同時按下 Control 鍵與 z 鍵)。

您可在安裝 CD 光碟片上找到可供列印的 Acrobat 檔案。 此檔案的名稱是 keyboard\_layout\_en.pdf。

# 11.1 一般控制功能

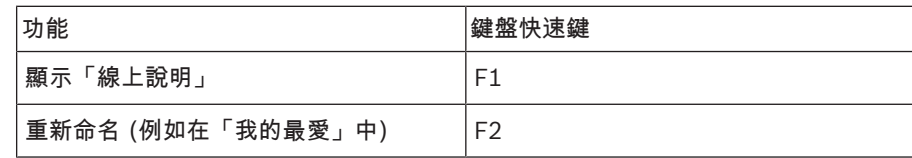

# 11.2 播放控制功能

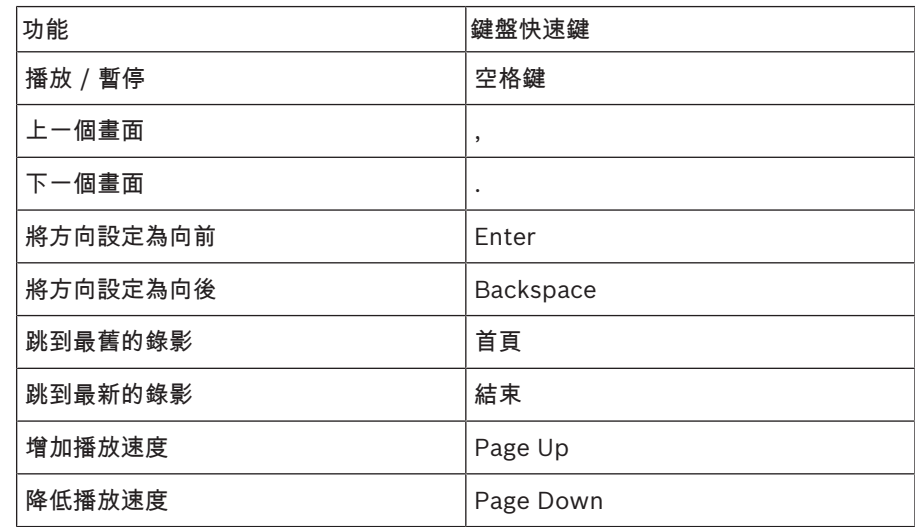

# 11.3 「影像」視窗控制功能

只有「影像」視窗擁有焦點時,下列鍵盤快速鍵才有作用。

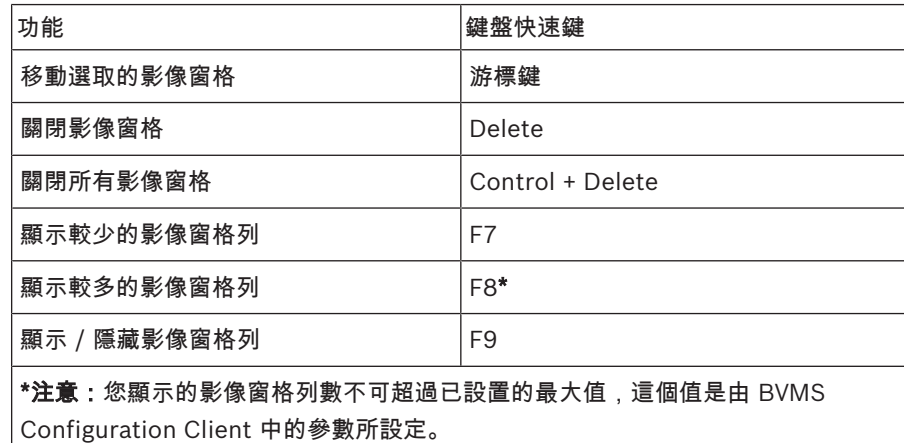

# 字彙

#### 「影像」窗格

用於顯示單一攝影機、地圖或 HTML 檔案的即時與錄 製視訊。

#### 「影像」窗格模式 (Image pane pattern)

「影像」窗格的配置。

#### 「影像」視窗

「影像」窗格的容器,由「影像」視窗模式所構成。

#### ANR

Automated Network Replenishment。這個整合式程 序能在網路故障之後,從視訊收發器複製遺失的視訊資 料至網路視訊錄影機。複製的視訊資料能剛好補足網路 故障後產生的空隙。因此,該收發器需具備任意種類的 本機儲存裝置。此本機儲存裝置的錄影容量是依下列公 式計算:(網路頻寬 x 估計的網路中斷時間 + 安全容量) x (1 + 1/備份速度)。產生此錄影容量的原因,是因為 在複製程序期間仍須繼續進行連續錄影。

#### Enterprise Account

Enterprise Account 是一項授權,能讓 Operator Client 使用者連線到 Management Server (Enterprise System 的一部分) 的裝置。在 Enterprise Account 中,所有此 Management Server 裝置的權限皆已設置。Operator Client 可以同 時連線至此 Enterprise System 中的所有 Management Server 電腦。此存取可能受控於 Enterprise User Group 的成員資格, 或受控於為 Management Server 設置在 Enterprise Account 中 的裝置權限。

#### Enterprise User Group

Enterprise User Group 是設置在 Enterprise Management Server 上的使用者群組。Enterprise User Group 定義獲得同時存取多部 Management Server 電腦的授權之使用者。定義這些使用者可以使 用的操作權限。

#### MOV

Apple 發行的 QuickTime 所使用的預設視訊格式副檔 名。

#### MP4

MP4 是一種數位多媒體容器格式,最常用於儲存視訊 和音訊,但也可以用於儲存其他資料,例如字幕和靜態 影像。大多數媒體播放軟體都支援 MP4 檔案。

#### PTZ 攝影機 (PTZ camera)

具備迴轉、傾斜與縮放功能的攝影機。

#### unmanaged site

BVMS 中的「裝置樹狀結構」項目,其中可包含視訊網 路裝置,例如數位視訊錄影機。這些裝置不受您系統的 Management Server 所管理。Operator Client 的使 用者可以視需要連接到 unmanaged site 的裝置。

#### **UTC**

世界標準時間

#### VRM

Video Recording Manager (VRM)。Bosch Video Management System 中的軟體套件,可管理網路中 iSCSI 裝置上的視訊 (MPEG-4 SH++、H.264 和 H.265)、音訊資料與中繼資料的儲存作業。VRM 維護 的資料庫內含錄影來源資訊,以及相關 iSCSI 磁碟機清 單。VRM 被視為在 Bosch Video Management System 網路中電腦上執行的服務。VRM 不會儲存視訊 資料本身,而是將 iSCSI 裝置上的儲存容量分配給視訊 編碼器,同時處理多個 iSCSI 裝置之間的負載平衡。 VRM 會將 iSCSI 的播放內容串流至 Operator Client。

## 反扭曲功能

使用軟體將圓形影像從具徑向形變的魚眼鏡頭轉換成線 性影像,以供進行正常檢視 (反扭曲功能是扭曲的校 正)。

#### 立即播放 (Instant playback)

在即時畫面上「影像」窗格內播放所選取攝影機的錄製 影像。 可以設置開始時間 (已過去或倒轉時間中的秒 數)。

#### 全景攝影機

具有 360° 或 180° 檢視角度的攝影機。

#### 次要 VRM

BVMS 環境中的軟體。可確保由一個或多個主要 VRM 所執行的錄影會另外同時在其他 iSCSI 目標上執行。其 錄影設定可以不同於主要 VRM 的設定。

#### 作用點

地圖上的滑鼠敏感圖示。作用點是在 Configuration Client 中所設置。作用點可以是攝影機、繼電器、輸入 等。操作員會使用它進行建築物內裝置的本地化與選 擇。如果已如此設置,當發生特定狀態事件或警報時, 作用點就可以顯示閃爍背景色彩。

#### 使用者群組

使用者群組用於定義一般使用者屬性;例如權限、特殊 權限與 PTZ 優先順序。 使用者成為群組成員後,將自 動繼承群組的所有屬性。

#### 倒轉時間 (Rewind time)

「影像」窗格切換為立即播放時的秒數。

#### 容錯移轉 VRM

BVMS 環境中的軟體。一旦指派的主要 VRM 或次要 VRM 故障時,就會接管其工作。

#### 時間軸 (Timeline)

Bosch Video Management System 使用者介面的一 部分。 顯示線條,做為所選取攝影機的錄影之圖形化呈 現。 「時間軸」讓您可以瀏覽錄製的視訊。

#### 書籤

用於儲存一段即時或錄製視訊的期間。 這能夠標記場景 以供後續調查。 此外您可以藉由匯出書籤,而與其他使 用者分享您的調查結果。

#### 真實性

已錄製視訊的狀態,用以指示其獨創性。這表示,已錄 製的視訊並未受到竄改。

#### 停止時間 (Dwell time)

在攝影機連續畫面期間,攝影機在「影像」視窗中所顯 示的時間量,直到顯示下一部攝影機。

#### 區域

一組偵測裝置連接到 安全系統。

#### 略過

從安全系統選擇性移除點。為了保護有開放窗口的外圍 環境,可能會略過點。

#### 視訊編碼器

將類比串流變更為數位串流;例如以便在像是 Bosch Video Management System 的數位系統中整合類比攝 影機。 某些視訊編碼器具有本機儲存裝置;例如快閃記 憶卡或 USB 硬碟;它們也可將視訊資料儲存於 iSCSI 裝置上。 IP 攝影機有內建視訊編碼器。

#### 對講機功能 (Intercom functionality)

用於在視訊編碼器的喇叭上通話。 此視訊編碼器必須具 備音訊輸入與音訊輸出。 可依據使用者群組而賦予對講 機功能。

#### 管理伺服器 (Management Server)

BVMS 伺服器管理裝置。

#### 播放模式 (Playback Mode)

Operator Client 的特性 用於在歸檔的視訊中進行播放 與搜尋。

#### 檢視

指派至影像窗格的攝影機集合,您可以召回以便立即檢 視實況。含有地圖或 HTML 檔案的影像窗格可以是檢 視的一部分。連續畫面不能做為檢視的一部分。

#### 點

連線到安全系統的偵測裝置。每個點會個別顯示在鍵盤 上並附自訂文字。文字可能是描述單門、動作感應器、 煙霧偵測器,或受保護的空間 (例如樓上或車庫)。

#### 邊緣反扭曲功能

在攝影機本身執行反扭曲功能。

#### 攝影機連續畫面

逐一顯示的攝影機清單。 每一部攝影機會顯示一段特定 時間 (停止時間)。 連續書面有兩種類型: 預先定義的 連續畫面,以及自動的連續畫面。 預先定義的連續畫面 是由系統管理員定義。 這些連續畫面的圖示位於邏輯樹 狀結構中。 您將多個選擇或資料夾從「邏輯樹狀結構」 拖曳到「影像」窗格或視訊解碼器內時,就會建立自動 連續畫面。 此資料夾內的所有攝影機,或「影像」窗格 內的選擇連續畫面。 您可以在「我的最愛樹狀結構」中 建立資料夾,以建立您自己的連續畫面。

#### 邏輯編號 (Logical number)

邏輯編號是指派至系統中每一裝置的獨特 ID,以便於 參考。 邏輯編號只在特殊的裝置類型中為獨特。 邏輯 編號的典型用途是指令碼。

#### 邏輯樹狀結構

具備所有裝置自訂結構的樹狀結構。 「邏輯樹狀結構」 用於 Operator Client 中,以選擇攝影機與其他裝置。 在 Configuration Client 中,為每一使用者群組而設置 (在地圖與結構頁面上) 及量身打造 (在使用者群組頁面 上) 「完整邏輯樹狀結構」。

索引

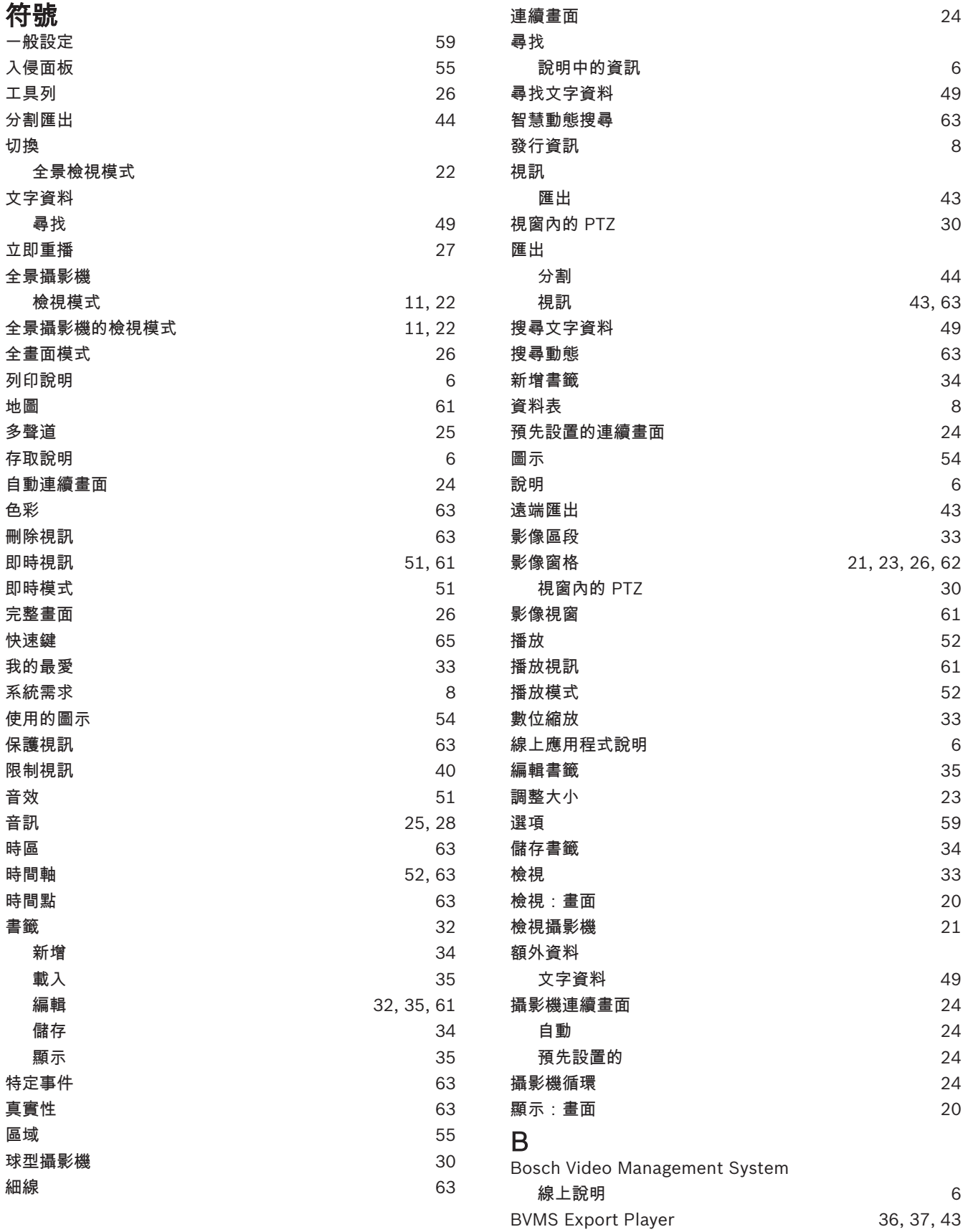

# F

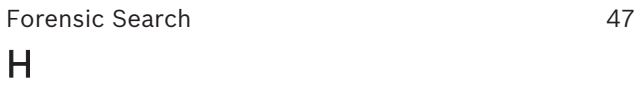

#### HD 攝影機 しょうしょう しょうしょう しょうしょう 60 しょうしょう HTML 檔案 2009年 2月20日 12:00 00:00 00:00 00:00 00:00 00:00 00:00 00:00 00:00 00:00 00:00 00:00 00:00 00:00 00:00 0

# M

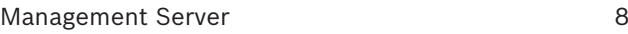

# N

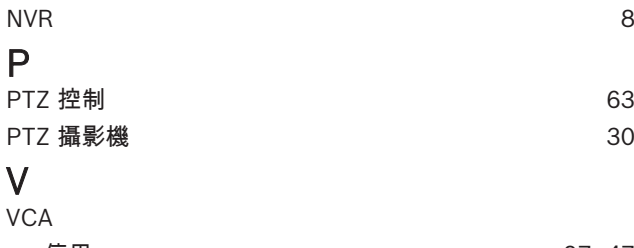

# 停用 27, 47 啟用 27, 47 Z

ZIP 匯出 スコンピュータ いちじょう いちじょう いちじょう いちのう いちのみ 45

Bosch Security Systems B.V. Torenallee 49 5617 BA Eindhoven Netherlands www.boschsecurity.com © Bosch Security Systems B.V., 2020